Dell Vostro 3360 מדריך למשתמש

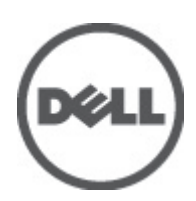

רגם תקינה: P32G<br>סוג תקינה: P32G001

## הערות, התראות ואזהרות

### הערה :

"הערה" מציינת מידע חשוב המסייע להשתמש במחשב ביתר יעילות.

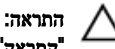

<span id="page-1-0"></span>"התראה" מציינת נזק אפשרי לחומרה או אובדן נתונים, ומסבירה כיצד ניתן למנוע את הבעיה.

אזהרה : ∕ℕ

"אזהרה" מציינת אפשרות של נזק לרכוש, פגיעה גופנית או מוות.

#### **©** 2012 Inc Dell.

סימנים מסחריים שבשימוש בטקסט זה: ™Dell , הלוגו Dell Precision, "TewerConnect," PowerVault, PowerEdge, הלוגו Del TMOpenManage,™ EqualLogic,™ Compellent,™ KACE,™ FlexAddress,™ Vostro ו-TM10Force הם סימנים מסחריים של Inc Dell .® Intel,® Pentium , REON, הם כ-Core®, הם סימנים מסחריים רשומים של Intel Corporation בארה"ב ובמדינות אחרות. RAMD הוא סימן מסחרי רשום ו-AMD Opteron הוא סימן מסחרי רשום ו-AMD Dpteron .  $\mathsf{M}$ Mindows Server® ,Windows® ,Microsoft® .Advanced Micro Devices, Inc ו-TMD הם סימנים מסחריים של AMD Sempron -RExplorer Internet,®DOS-MS® Vista Windows ו-RDirectory Active הם סימנים מסחריים או סימנים מסחריים רשומים של Corporation Microsoft בארצות הברית ו/או במדינות אחרות. RHat Red ו-RHat Red® Linux Enterprise הם סימנים מסחריים רשומים של Inc ,Hat Red . בארצות הברית ו/או במדינות אחרות. RNovell הוא סימן מסחרי רשום ו-RSUSE הוא סימן מסחרי של Inc Novell . בארצות הברית ובמדינות אחרות. ROracle הוא סימן מסחרי רשום שלOracle Corporation ו/או חברות הבת שלה. ®XenServer, ®Xen® ו-XenServer ו-& הם סימנים מסחריים רשומים או סימנים מסחריים של Citrix. בארצות הברית ו/או במדינות אחרות. RVMware,® SMP Virtual,® vMotion,® vCenter ו-RvSphere הם סימנים מסחריים רשומים או סימנים מסחריים של Inc ,VMWare. בארצות הברית או במדינות אחרות. RIBM הוא סימן רשום של חברת .Corporation Machines Business International

 $06 - 2012$ 

**Rev. A00** 

# תוכן עניינים

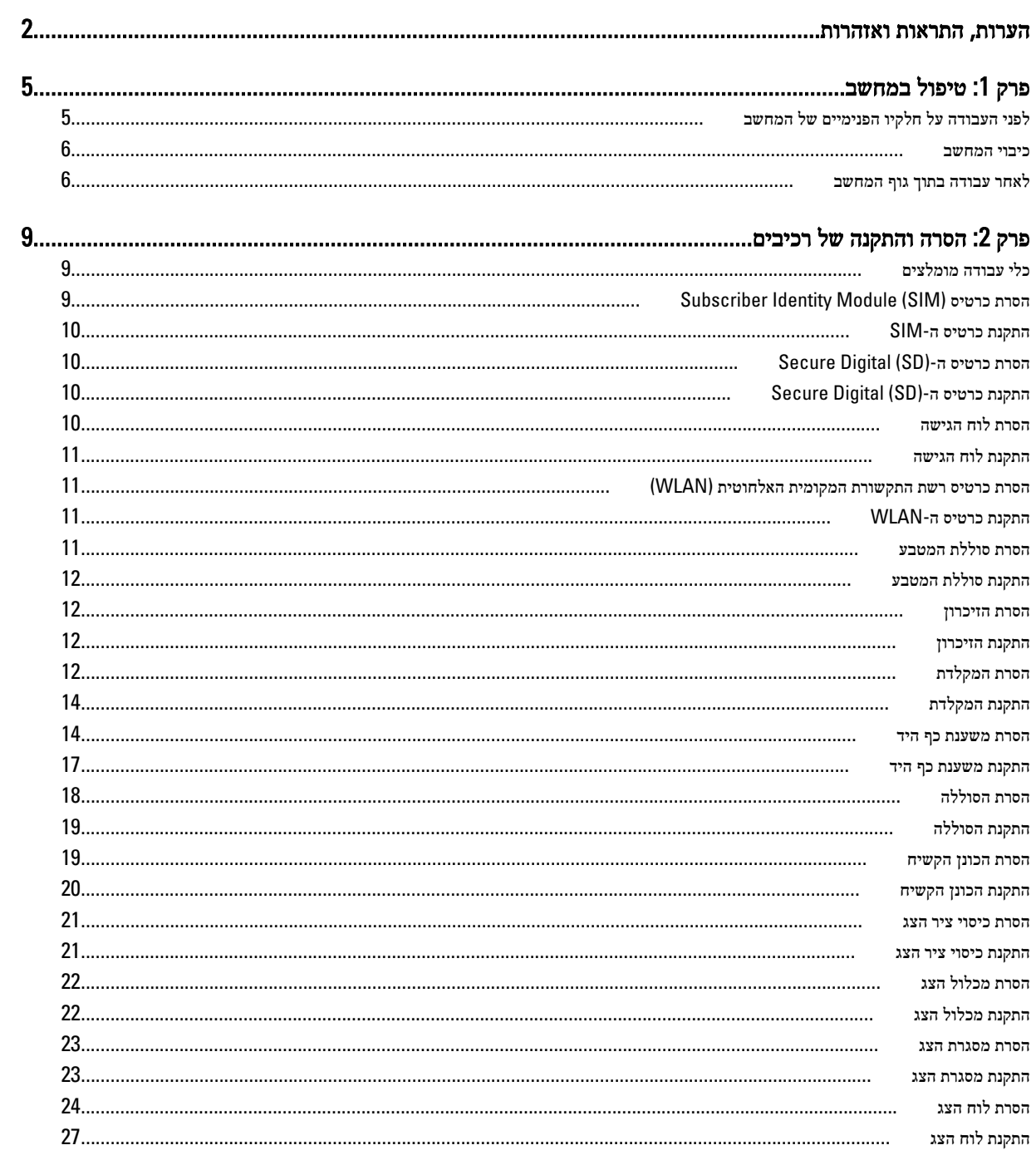

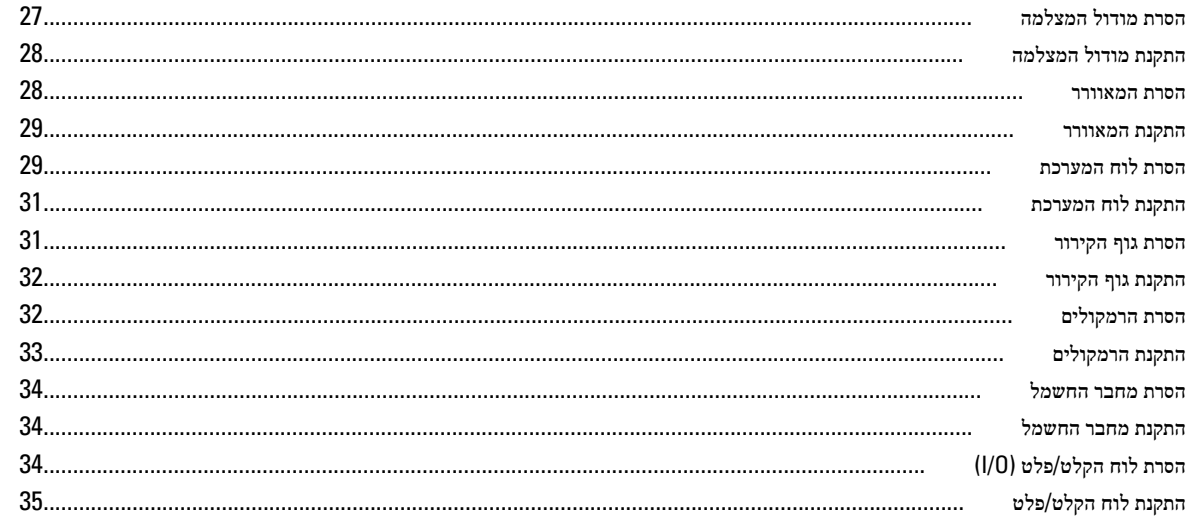

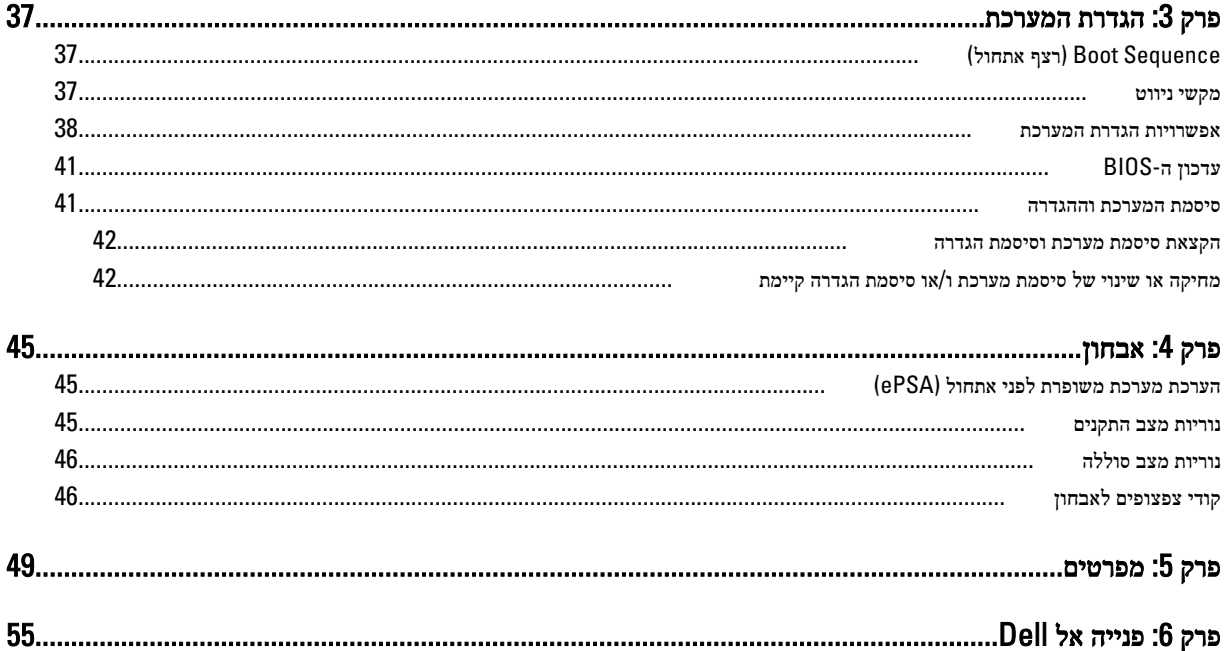

## טיפול במחשב

## לפני העבודה על חלקיו הפנימיים של המחשב

פעל לפי הנחיות הבטיחות הבאות כדי לסייע בהגנה על המחשב מפני נזק אפשרי וכדי לסייע בהבטחת בטיחותך האישית. אלא אם צוין אחרת, כל הליך מניח שמתקיימים התנאים הבאים:

- ביצעת את הפעולות המפורטות בסעיף 'עבודה בתוך גוף המחשב'.
	- קראת את הוראות הבטיחות המצורפות למחשב.
- רכיב ניתן להחלפה או אם נרכש בנפרד להתקנה על-ידי ביצוע הליך ההסרה בסדר הפוך.

#### ∧ אזהרה :

לפני העבודה על חלקיו הפנימיים של המחשב, קרא את הוראות הבטיחות שנלוות למחשב. לקבלת מידע נוסף על נוהלי הבטיחות המומלצים, עיין ב-Regulatory Compliance Homepage באתר compliance באתר compliance Homepage.

### התראה :

ישנם תיקונים רבים שרק טכנאי שירות מוסמך יכול לבצע. עליך לבצע פתרון בעיות ותיקונים פשוטים בלבד כפי שמתיר תיעוד המוצר, או בהתאם להנחיות של השירות המקוון או השירות הטלפוני ושל צוות התמיכה. האחריות אינה מכסה נזק שייגרם עקב טיפול שאינו מאושר על-ידי .Dell קרא את הוראות הבטיחות המפורטות שצורפו למוצר ופעל על-פיהן.

### התראה :

כדי למנוע פריקה אלקטרוסטטית, פרוק מעצמך חשמל סטטי באמצעות רצועת הארקה לפרק היד או נגיעה במשטח מתכת לא צבוע, כגון מחבר בגב המחשב.

### התראה :

טפל ברכיבים ובכרטיסים בזהירות. אל תיגע ברכיבים או במגעים בכרטיס. החזק כרטיס בשוליו או בתושבת ההרכבה ממתכת. יש לאחוז ברכיבים כגון מעבד בקצוות ולא בפינים.

## התראה :

בעת ניתוק כבל, יש למשוך את המחבר או את לשונית המשיכה שלו ולא את הכבל עצמו. כבלים מסוימים מצוידים במחברים עם לשוניות נעילה ; בעת ניתוק כבל מסוג זה, לחץ על לשוניות הנעילה לפני ניתוק הכבל. בעת הפרדת מחברים, החזק אותם ישר כדי למנוע כיפוף של הפינים שלהם . נוסף על כך, לפני חיבור כבל, ודא ששני המחברים מכוונים ומיושרים כהלכה.

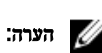

צבעי המחשב ורכיבים מסוימים עשויים להיראות שונה מכפי שהם מופיעים במסמך זה.

כדי למנוע נזק למחשב, בצע את השלבים הבאים לפני תחילת העבודה בתוך גוף המחשב.

- 1. ודא שמשטח העבודה שטוח ונקי כדי למנוע שריטות על כיסוי המחשב.
	- 2. כבה את המחשב) ראה כיבוי [המחשב](#page-5-0).(
- 3. אם המחשב מחובר להתקן עגינה (מעוגן), כגון בסיס מדיה אופציונלי או סוללה, נתק אותו מהתקן העגינה.

### התראה :

#### כדי לנתק כבל רשת, תחילה נתק את הכבל מהמחשב ולאחר מכן נתק אותו מהתקן הרשת.

- 4. נתק את כל כבלי הרשת מהמחשב.
- 5. נתק את המחשב ואת כל ההתקנים המחוברים משקעי החשמל שלהם.
	- 6. סגור את התצוגה והפוך את המחשב על משטח עבודה שטוח.

<span id="page-4-0"></span>1

### הערה :

למניעת נזק ללוח המערכת, עליך להוציא את הסוללה הראשית לפני הטיפול במחשב.

- 7. הסר את הסוללה הראשית.
- הפור את המחשב עם הצד העליוז כלפי מעלה.  $\rm{8}$ 
	- 9. פתח את הצג.
- 10. לחץ על לחצן ההפעלה כדי להאריק את לוח המערכת.

#### התראה :

כדי למנוע התחשמלות, נתק תמיד את המחשב משקע החשמל לפני פתיחת התצוגה.

#### התראה :

<span id="page-5-0"></span>לפני נגיעה ברכיבים בתוך המחשב, הארק את עצמך על-ידי נגיעה במשטח מתכת לא צבוע, כגון המתכת על גב המחשב. במהלך העבודה, גע מדי פעם במשטח מתכת לא צבוע כדי לפרוק חשמל סטטי, העלול לפגוע ברכיבים פנימיים.

11. הוצא את כל כרטיסי ExpressCards או Cards Smart המותקנים מהחריצים שלהם.

### כיבוי המחשב

התראה :

כדי להימנע מאובדן נתונים, שמור וסגור את כל הקבצים הפתוחים וצא מכל התוכניות הפתוחות לפני כיבוי המחשב.

- 1. כבה את מערכת ההפעלה:
	- ב 7: Windows-

לחץ על Start (התחל) <sup>כל ה</sup>ולאחר מכן לחץ על Shut Down (כיבוי).

– ב :Vista Windows-

לחץ על **Start( התחל) <sup>כלא</sup> ,** לאחר מכן לחץ על החץ בפינה הימנית התחתונה של תפריט **Start (התחלה)** כמוצג להלן ולבסוף לחץ על Down Shut( כיבוי(.

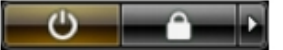

– ב :XP Windows-

לחץ על Start (התחל) → Turn Off Computer (כיבוי המחשב) → Turn Off (כיבוי). המחשב יכבה בתום תהליך כיבויה של מערכת ההפעלה.

2. ודא שהמחשב וכל ההתקנים המחוברים כבויים. אם המחשב וההתקנים המחוברים לא נכבו באופן אוטומטי כאשר כיבית את מערכת ההפעלה, לחץ והחזק את לחצן ההפעלה במשך כ -4 שניות כדי לכבות אותם.

### לאחר עבודה בתוך גוף המחשב

לאחר השלמת הליכי החלפה, הקפד לחבר התקנים חיצוניים, כרטיסים וכבלים לפני הפעלת המחשב.

#### התראה :

כדי שלא לגרום נזק למחשב, השתמש אך ורק בסוללה שנועדה לשימוש במחשב מסוים זה של Dell . אין להשתמש בסוללות המיועדות למחשבי Dell אחרים.

- 1. חבר את כל ההתקנים החיצוניים, כגון משכפל יציאות, סוללת slice או בסיס מדיה, והחזר למקומם את כל הכרטיסים, כגון .ExpressCard
	- 2. חבר למחשב את כבלי הטלפון או הרשת.

#### התראה :

כדי לחבר כבל רשת, תחילה חבר את הכבל להתקן הרשת ולאחר מכן למחשב.

3. החזר את הסוללה למקומה.

- 4. חבר את המחשב ואת כל ההתקנים המחוברים לשקעי החשמל שלהם.
	- 5. הפעל את המחשב.

## הסרה והתקנה של רכיבים

<span id="page-8-0"></span>סעיף זה מספק מידע מפורט אודות אופן ההסרה וההתקנה של הרכיבים במחשב.

## כלי עבודה מומלצים

כדי לבצע את ההליכים המתוארים במסמך זה, ייתכן שתזדקק לכלים הבאים:

- מברג שטוח קטן
- מברג פיליפס
- להב חיתוך קטן מפלסטיק

## (SIM (Module Identity Subscriber הסרת כרטיס

- 1. בצע את הפעולות המפורטות בסעיף לפני העבודה על חלקיו הפנימיים של המחשב.
- 2. הכנס מהדק נייר לתוך החור הקטן שבמחזיק כרטיס ה SIM- כדי לשחרר אותו מהמחשב.

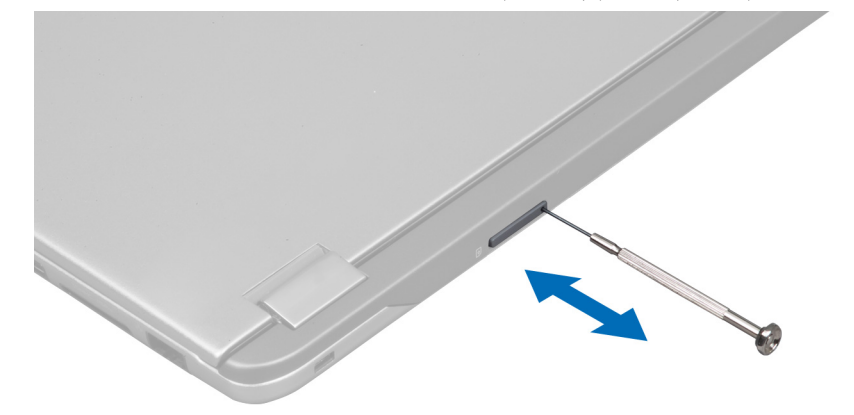

3. הסר את מחזיק כרטיס ה-SIM מהמחשב.

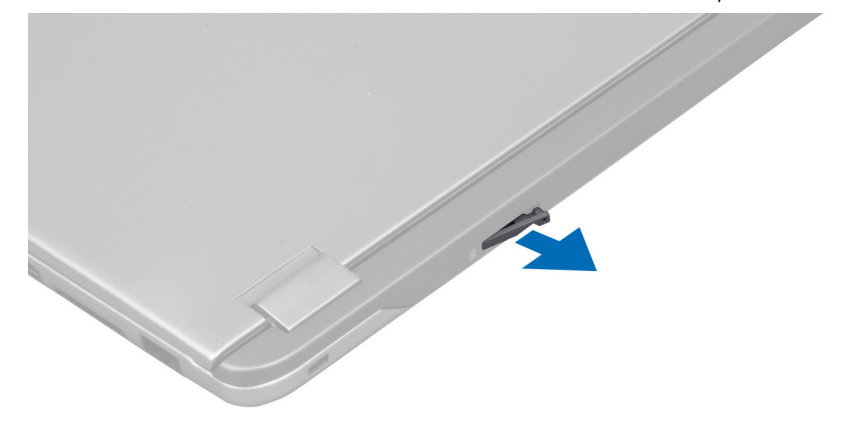

4. הסר את כרטיס ה SIM- ממחזיק כרטיס ה .SIM-

## SIM-התקנת כרטיס ה

- 1. הנח את כרטיס ה SIM- בתוך מחזיק כרטיס ה .SIM-
- 2. החלק את מחזיק כרטיס ה SIM- יחד עם כרטיס ה SIM- לתוך החריץ המיועד לו.
- <span id="page-9-0"></span>בצע את הפעולות המפורטות בסעיף *לאחר העבודה על חלקיו הפנימיים של המחשב.*  $\bf{3}$

## (SD (Digital Secure-הסרת כרטיס ה

- 1. בצע את הפעולות המפורטות בסעיף לפני העבודה על חלקיו הפנימיים של המחשב.
- 2. לחץ על כרטיס ה-SD פנימה כדי לשחרר אותו מהמחשב. החלק את כרטיס ה-SD החוצה מהמחשב.

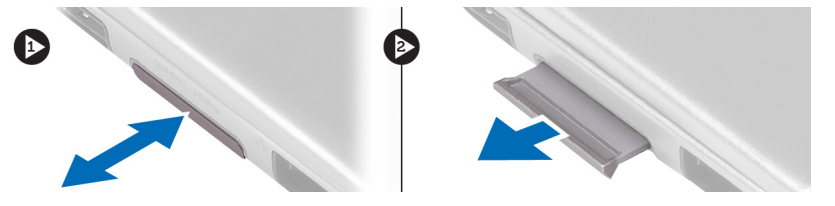

## (SD (Digital Secure-התקנת כרטיס ה

- 1. דחף את כרטיס ה SD- לחריץ עד שייכנס למקומו בנקישה.
- 2. בצע את הפעולות המפורטות בסעיף לאחר העבודה על חלקיו הפנימיים של המחשב.

## הסרת לוח הגישה

- 1. בצע את הפעולות המפורטות בסעיף לפני העבודה על חלקיו הפנימיים של המחשב.
	- 2. הסר את הבורג שמהדק את לוח הגישה למחשב.

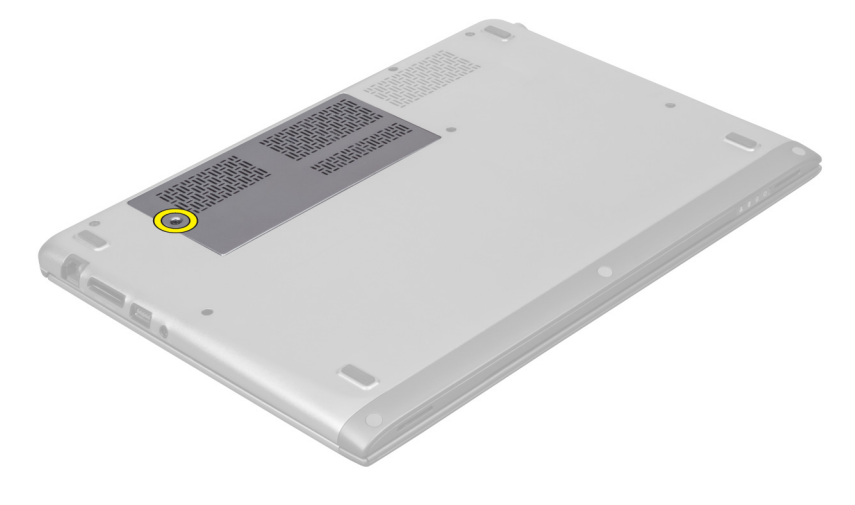

3. הסר את לוח הגישה מהמחשב.

<span id="page-10-0"></span>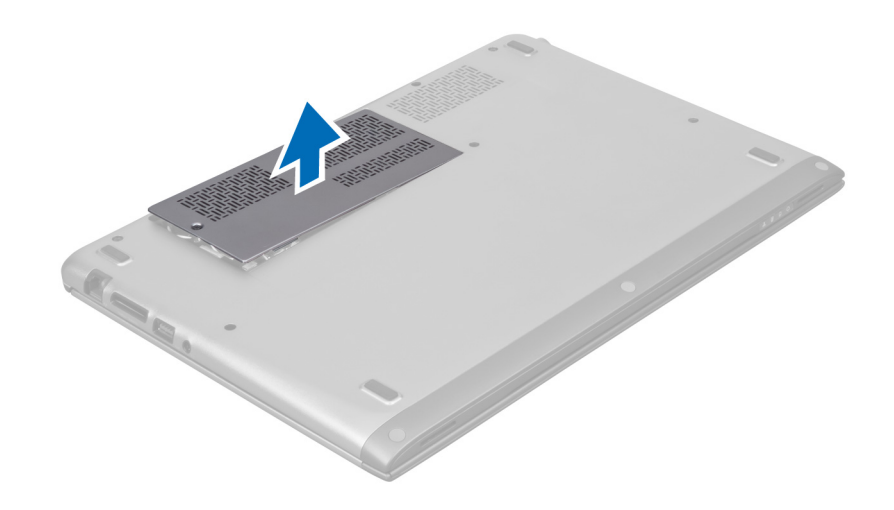

## התקנת לוח הגישה

- 1. הנח את לוח הגישה במקומו המקורי במחשב.
- 2. חזק את הבורג כדי להדק את לוח הגישה למחשב.
- 3. בצע את הפעולות המפורטות בסעיף לאחר העבודה על חלקיו הפנימיים של המחשב.

## (WLAN (הסרת כרטיס רשת התקשורת המקומית האלחוטית

- 1. בצע את הפעולות המפורטות בסעיף לפני העבודה על חלקיו הפנימיים של המחשב.
	- 2. הסר את לוח הגישה.
- 3. נתק את כבלי האנטנה מכרטיס ה WLAN- והסר את הבורג שמהדק את כרטיס ה- WLAN למחשב. הסר את כרטיס ה WLAN- מהמחשב.

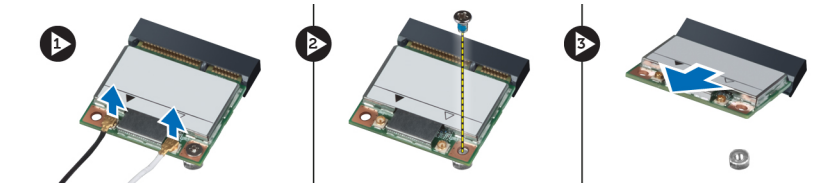

## WLAN-התקנת כרטיס ה

- 1. החלק את כרטיס ה WLAN- לתוך החריץ המיועד לו.
- 2. חבר את כבלי האנטנה על-פי קוד הצבעים שבכרטיס ה .WLAN-
	- 3. התקן את לוח הגישה.
- 4. בצע את הפעולות המפורטות בסעיף לאחר העבודה על חלקיו הפנימיים של המחשב.

## הסרת סוללת המטבע

- 1. בצע את הפעולות המפורטות בסעיף לפני העבודה על חלקיו הפנימיים של המחשב.
	- 2. הסר את לוח הגישה.
- 3. היעזר בלהב פלסטיק כדי לשחרר את הסוללה מהשקע והרם את סוללת המטבע החוצה מהמחשב.

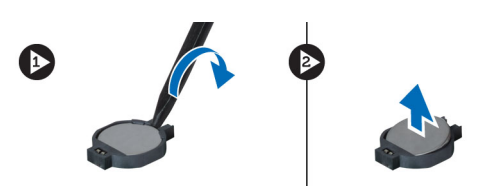

## התקנת סוללת המטבע

- 1. דחף את סוללת המטבע לחריץ המיועד לה בלוח המערכת.
	- 2. התקן את לוח הגישה.
- $\,$ בצע את הפעולות המפורטות בסעיף *לאחר העבודה על חלקיו הפנימיים של המחשב.*  $3$

### הסרת הזיכרון

- 1. בצע את הפעולות המפורטות בסעיף לפני העבודה על חלקיו הפנימיים של המחשב.
	- 2. הסר את לוח הגישה.
- <span id="page-11-0"></span> $\,$ 3. השתמש בקצות אצבעותיך כדי להפריד ולהרחיק את תפסי ההידוק בכל אחד מקצות מחבר מודול הזיכרון עד שמודול הזיכרון יישלף כלפי מעלה והסר את מודול הזיכרון מהמחבר שלו בלוח המערכת על-ידי משיכת המודול מלוח המערכת בזווית של 45 מעלות.

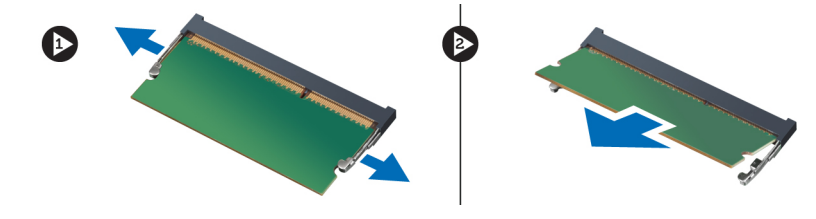

### התקנת הזיכרון

- 1. הכנס את מודול הזיכרון ללוח המערכת והדק אותו.
	- 2. התקן את לוח הגישה.
- $\,$ בצע את הפעולות המפורטות בסעיף *לאחר העבודה על חלקיו הפנימיים של המחשב.*

### הסרת המקלדת

- 1. בצע את הפעולות המפורטות בסעיף לפני העבודה על חלקיו הפנימיים של המחשב.
	- 2. הסר את הבורג שמהדק את המקלדת למארז.

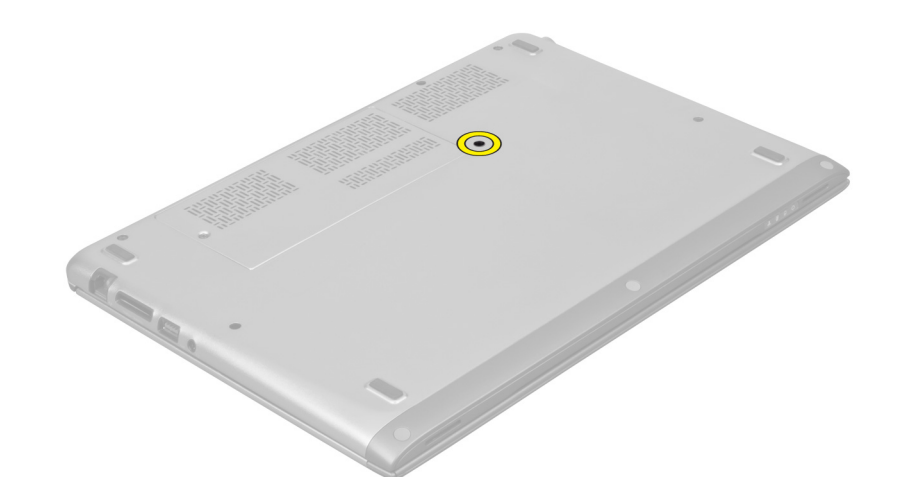

. התחל בצד הימני של המערכת ושחרר את המקלדת מהמחשב באמצעות להב פלסטיק.

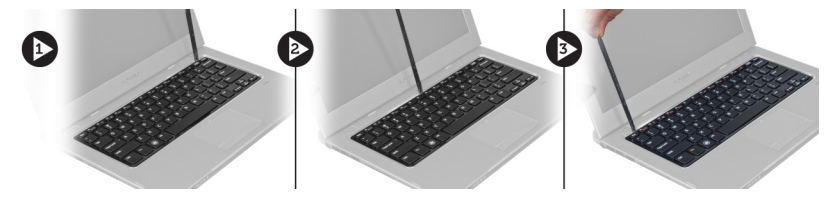

4. הפוך את המקלדת והנח אותה על משענת כף היד.

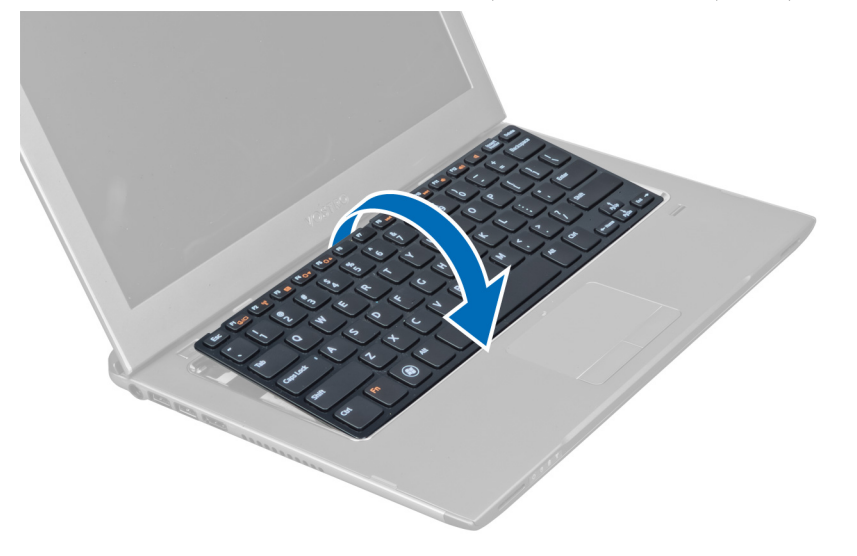

5. הרם את התפס כדי לשחרר את כבל המקלדת ונתק אותו מהמחשב.

<span id="page-13-0"></span>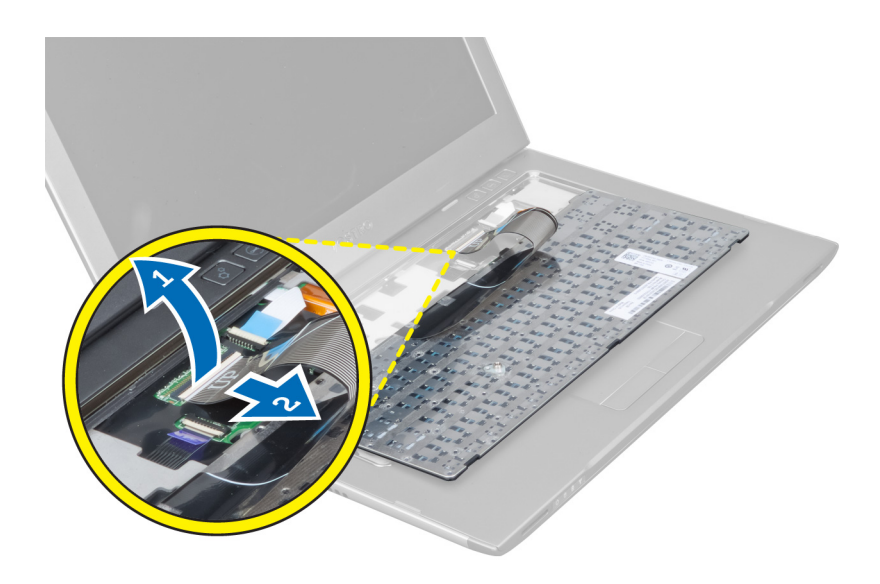

## התקנת המקלדת

- 1. חבר את כבל המקלדת ללוח המערכת.
- . הנח את המקלדת בחזרה במקומה המקורי.
- הזק את הבורג כדי להדק את המקלדת למחשב.  $\bf{3}$
- 4. בצע את הפעולות המפורטות בסעיף לאחר העבודה על חלקיו הפנימיים של המחשב.

## הסרת משענת כף היד

- 1. בצע את הפעולות המפורטות בסעיף לפני העבודה על חלקיו הפנימיים של המחשב.
	- 2. הסר את:
	- a )לוח גישה
	- b )מקלדת
	- c )כיסוי ציר הצג
- $\,$ היעזר בלהב פלסטיק כדי לשחרר את רפידות הגומי שמכסות את הברגים הקדמיים בכיסוי הבסיס.  $3$

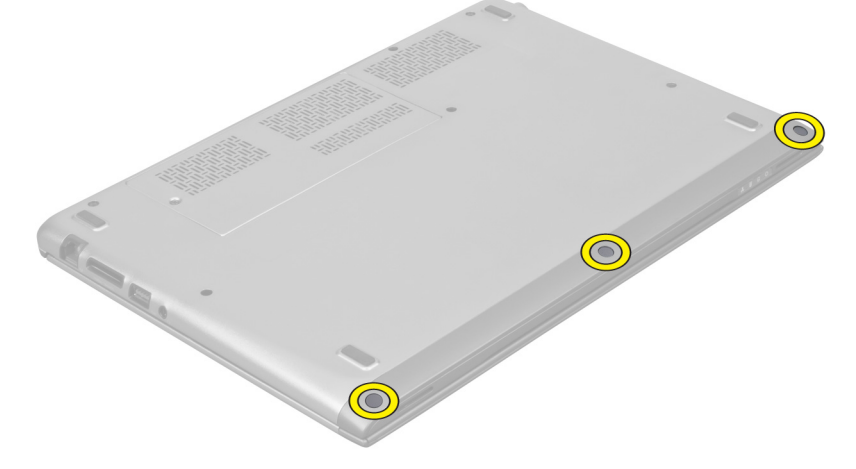

4. הסר את הברגים שמהדקים את משענת כף היד למחשב.

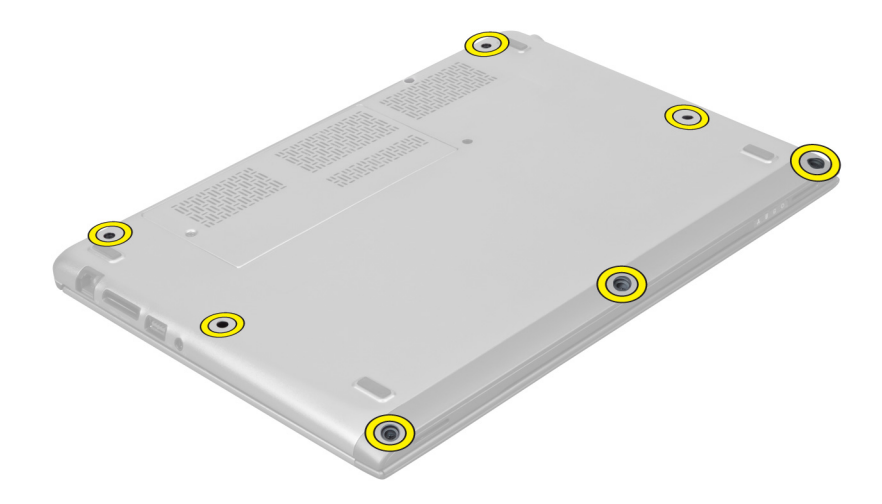

5. נתק את כבל לוח ההפעלה המהירה, את כבל קורא טביעות האצבעות ואת כבל משענת כף היד מלוח המערכת.

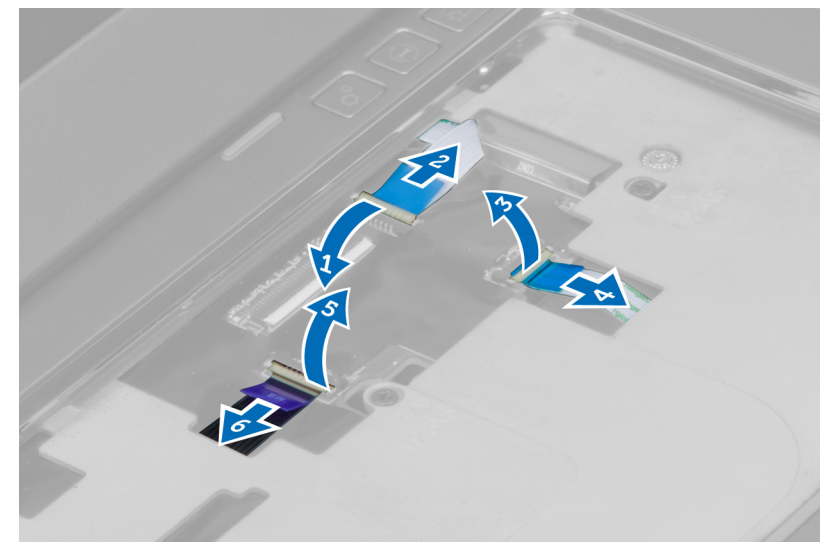

6. נתק את כבל נורית ההפעלה ואת כבל לוח הנוריות מלוח המערכת.

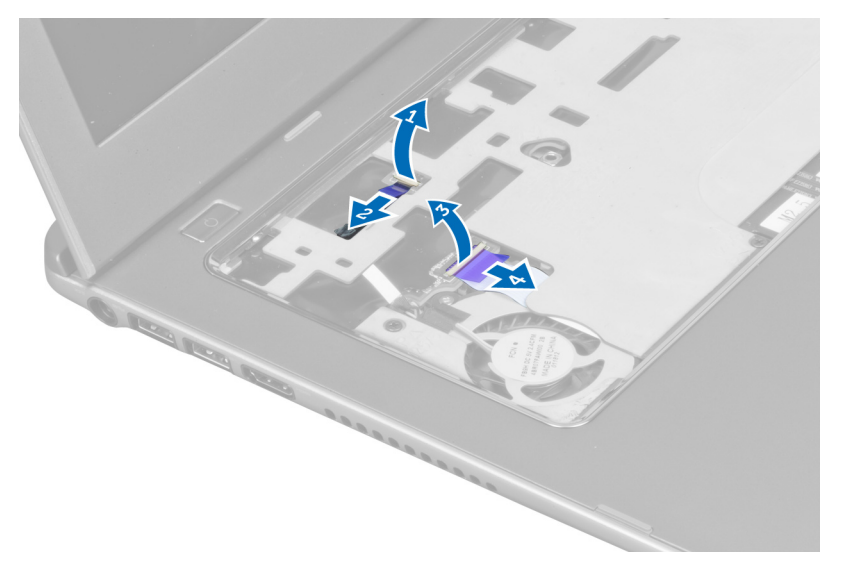

7. הסר את הברגים שמהדקים את משענת כף היד לחזית המחשב.

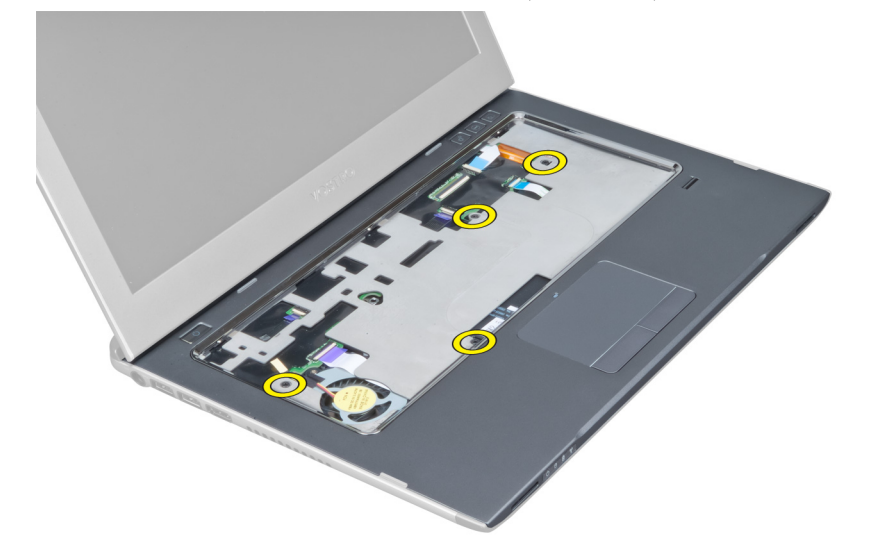

8. הרחק את שולי משענת כף היד כדי לשחרר את משענת כף היד.

<span id="page-16-0"></span>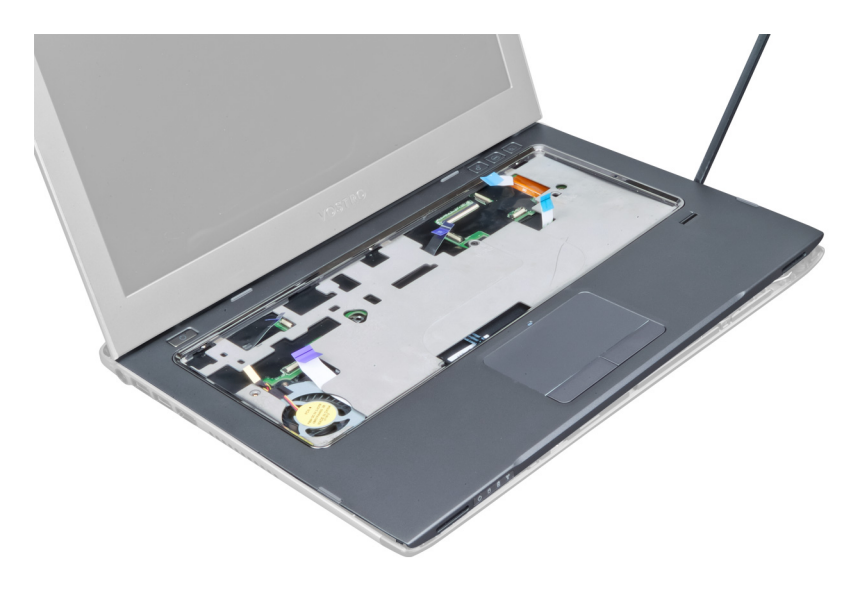

9. הרם את משענת כף היד כלפי מעלה והרחק אותה מהמחשב.

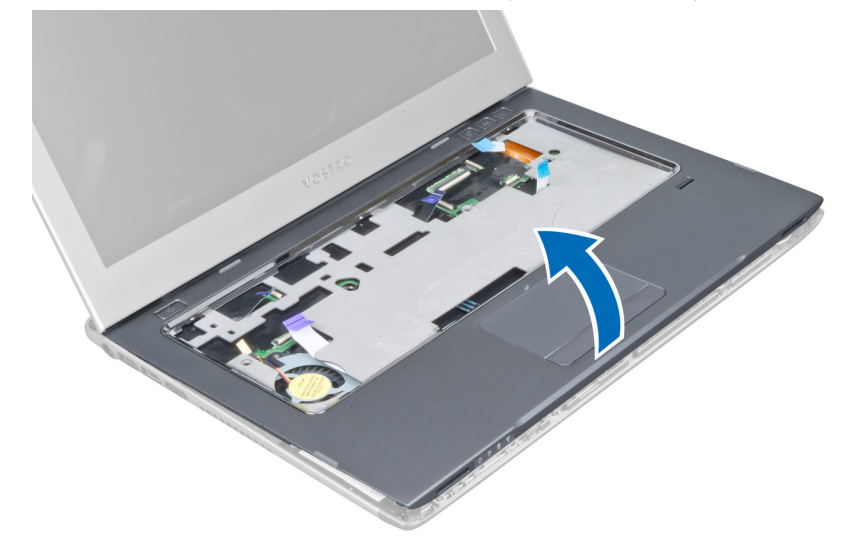

## התקנת משענת כף היד

- 1. החל משולי משענת כף היד, לחץ כלפי מטה על משענת כף היד כדי לחבר את הלשוניות למקומן במחשב.
	- 2. חזק את הברגים כדי להדק את משענת כף היד לחזית המחשב.
	- 3. חבר את כבל נורית ההפעלה ואת כבל לוח הנוריות ללוח המערכת.
- 4. חבר את כבל לוח ההפעלה המהירה, את כבל קורא טביעות האצבעות ואת כבל משענת כף היד ללוח המערכת.
	- ה חזק את הברגים כדי להדק את משענת כף היד לגב המחשב.  ${\bf 5}$ 
		- 6. דחף את רפידות הגומי כדי לכסות את הברגים במחשב.
			- 7. התקן את המקלדת.
			- התקן את לוח הגישה.  $8$
	- 9. בצע את הפעולות המפורטות בסעיף לאחר העבודה על חלקיו הפנימיים של המחשב.

## הסרת הסוללה

- 1. בצע את הפעולות המפורטות בסעיף לפני העבודה על חלקיו הפנימיים של המחשב.
	- 2. הסר את:
	- a )לוח הגישה
		- b )המקלדת
	- c )משענת כף היד
	- 3. נתק את כבל הסוללה מלוח המערכת.

<span id="page-17-0"></span>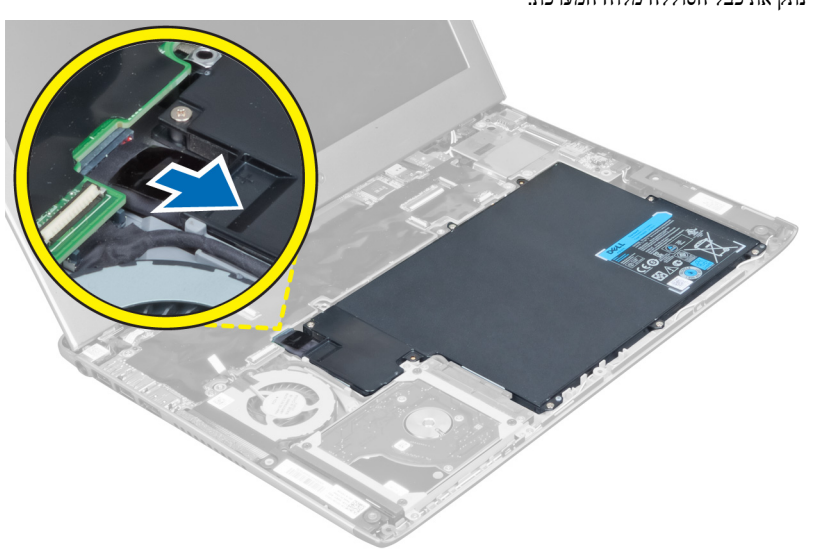

4. הסר את הברגים שמהדקים את הסוללה ללוח המערכת.

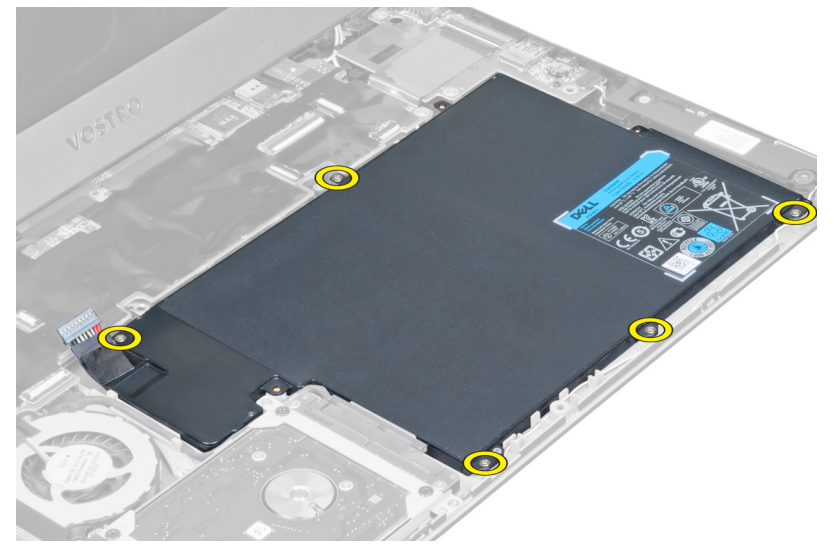

5. הסר את הסוללה מהמחשב.

<span id="page-18-0"></span>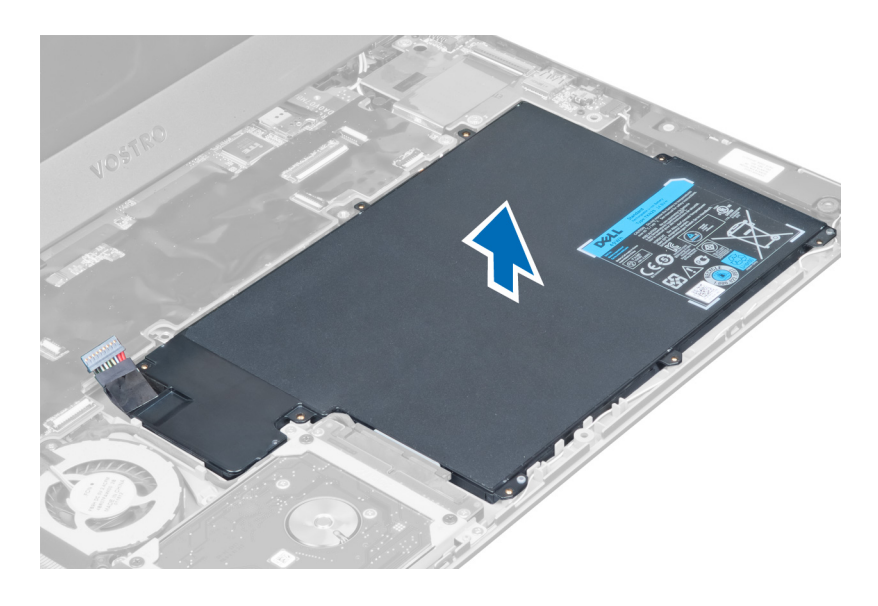

## התקנת הסוללה

- 1. הכנס את הסוללה לתא הסוללה.
- 2. החזר למקומם את הברגים שמהדקים את הסוללה למחשב וחזק אותם.
	- 3. חבר את כבל הסוללה ללוח המערכת.
		- 4. התקן את:
		- a )משענת כף היד
			- ש) בושבאות<br>b ) המקלדת
			- c )לוח הגישה
- 5. בצע את הפעולות המפורטות בסעיף לאחר העבודה על חלקיו הפנימיים של המחשב.

### הסרת הכונן הקשיח

- 1. בצע את הפעולות המפורטות בסעיף לפני העבודה על חלקיו הפנימיים של המחשב.
	- 2. הסר את:
	- לוח הגישה (a
	- b )המקלדת
	- c )משענת כף היד
		-
		- d )הסוללה
	- הסר את הברגים שמהדקים את הכונן הקשיח למחשב.  $\bf{3}$

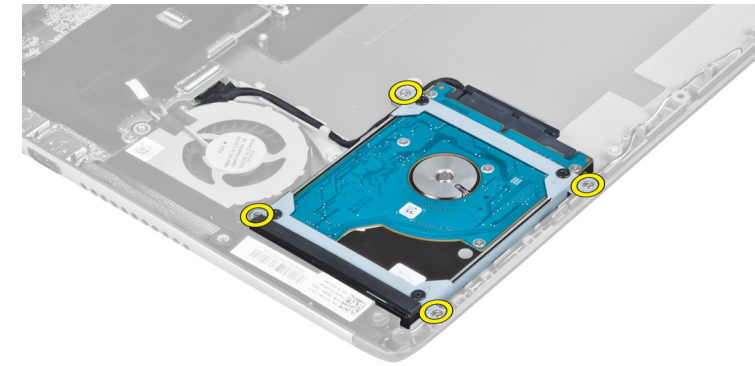

4. הרם את הכונן הקשיח כדי לנתק את כבל הכונן הקשיח.

<span id="page-19-0"></span>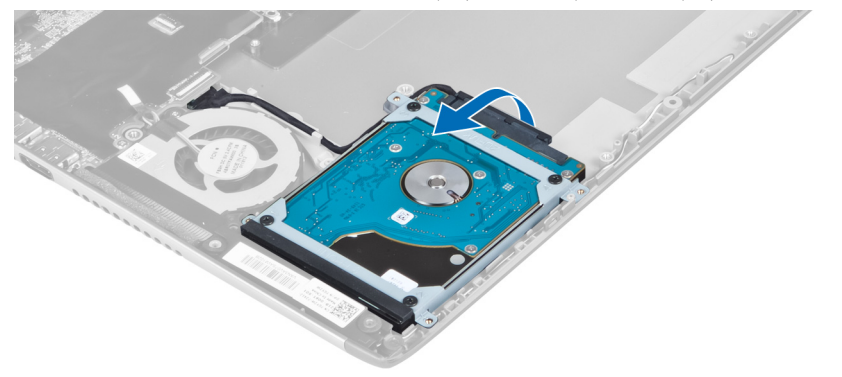

5. נתק את כבל הכונן הקשיח מהכונן הקשיח והסר את הכונן הקשיח מהמחשב.

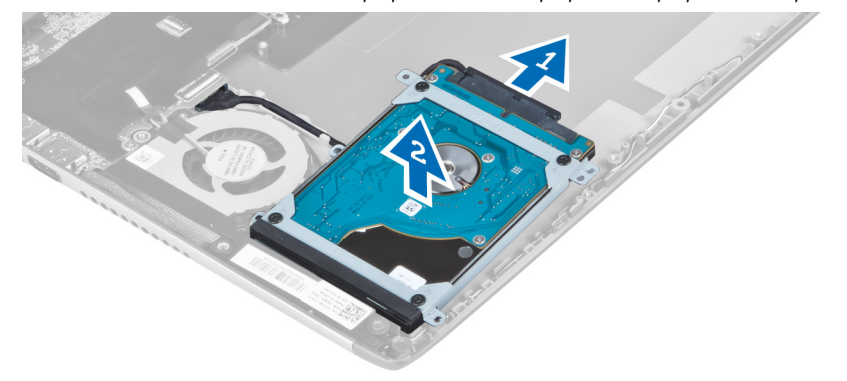

6. הסר את הברגים שמהדקים את תושבת הכונן הקשיח לכונן הקשיח והסר את תושבת הכונן הקשיח מהכונן הקשיח.

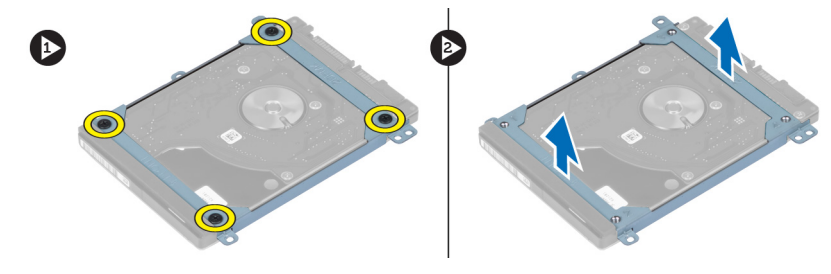

### התקנת הכונן הקשיח

- 1. חזק את הברגים כדי להדק את תושבת הכונן הקשיח לכונן הקשיח.
- . חבר את כבל הכונן הקשיח לכונן הקשיח והנח את הכונן הקשיח בחזרה במקומו המקורי במחשב.
	- ה חזק את הברגים כדי להדק את הכונן הקשיח למחשב.  $\bf{3}$ 
		- 4. התקן את:
		- a) הסוללה
		- b )משענת כף היד
			- c )המקלדת
			- d )לוח הגישה
	- בצע את הפעולות המפורטות בסעיף *לאחר העבודה על חלקיו הפנימיים של המחשב.*  $5\,$

### הסרת כיסוי ציר הצג

- 1. בצע את הפעולות המפורטות בסעיף לפני העבודה על חלקיו הפנימיים של המחשב.
	- 2. הסר את לוח הגישה.
	- 3. הסר את הברגים שמהדקים את כיסוי ציר הצג למחשב.

<span id="page-20-0"></span>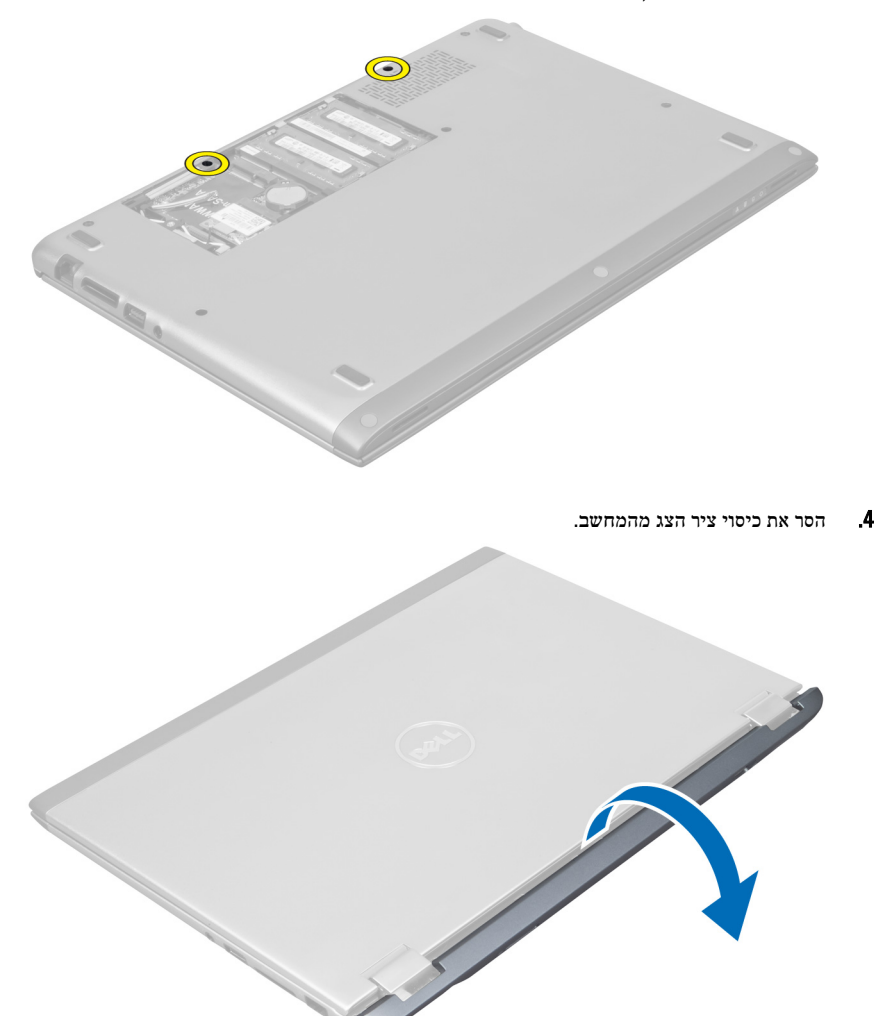

### התקנת כיסוי ציר הצג

- 1. ישר את כיסוי ציר הצג במקומו המקורי במחשב.
- . חזק את הברגים כדי להדק את כיסוי ציר הצג למחשב.
	- התקן את לוח הגישה.  $3$
- 4. בצע את הפעולות המפורטות בסעיף לאחר העבודה על חלקיו הפנימיים של המחשב.

## הסרת מכלול הצג

- <span id="page-21-0"></span>1. בצע את הפעולות המפורטות בסעיף לפני העבודה על חלקיו הפנימיים של המחשב.
	- 2. הסר את:
	- a) לוח גישה
	- b )מקלדת
	- c )משענת כף היד
		- d )סוללה
	- e )כיסוי ציר הצג
	- 3. שחרר את כבלי האנטנה מהניתוב שלהם.

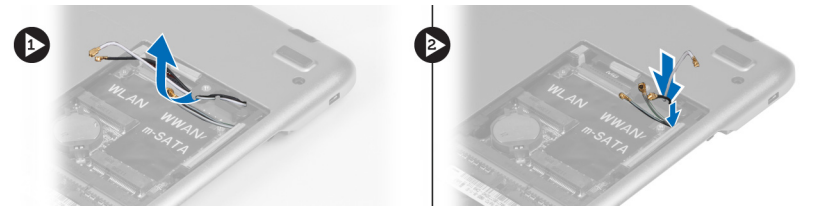

4. נתק את כבל הצג מלוח המערכת והסר את הברגים שמהדקים את מכלול הצג למחשב.

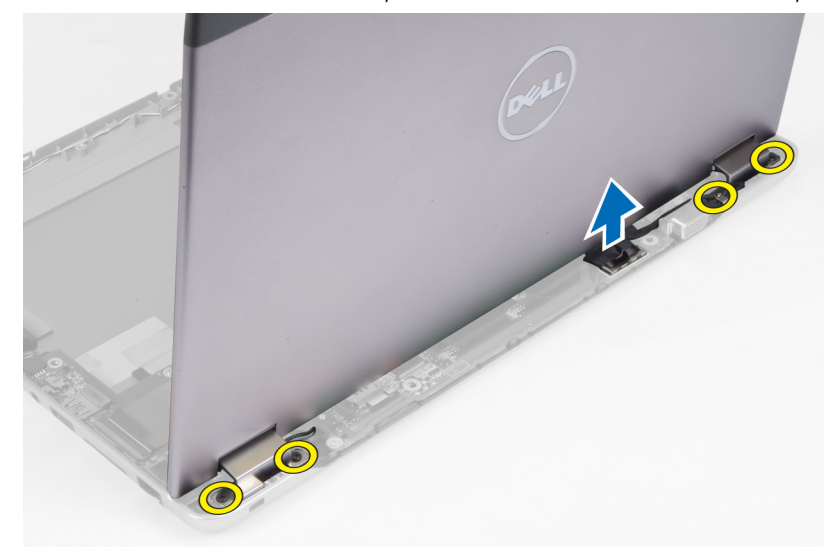

## התקנת מכלול הצג

- 1. חבר את כבל הצג אל לוח המערכת וחזק את הברגים כדי להדק את מכלול הצג אל המחשב.
	- 2. השחל את כבל הכונן הקשיח דרך לשוניות הניתוב שלו.
		- השחל את כבלי האנטנה דרך לשוניות הניתוב שלהם. **3.** 
			- 4. התקן את:
			- a )כיסוי ציר הצג
				- b )הסוללה
			- c )משענת כף היד
				- d )המקלדת
				- e )לוח הגישה
	- בצע את הפעולות המפורטות בסעיף *לאחר העבודה על חלקיו הפנימיים של המחשב.*  $5\,$

### הסרת מסגרת הצג

- <span id="page-22-0"></span>1. בצע את הפעולות המפורטות בסעיף לפני העבודה על חלקיו הפנימיים של המחשב.
	- 2. הסר את:
	- לוח הגישה (a
	- b )המקלדת
	- c )משענת כף היד
	- d )הסוללה
		- e )מכלול הצג
	- 3. באמצעות להב פלסטיק, הרם את מסגרת הצג כדי לשחררה ממכלול הצג.

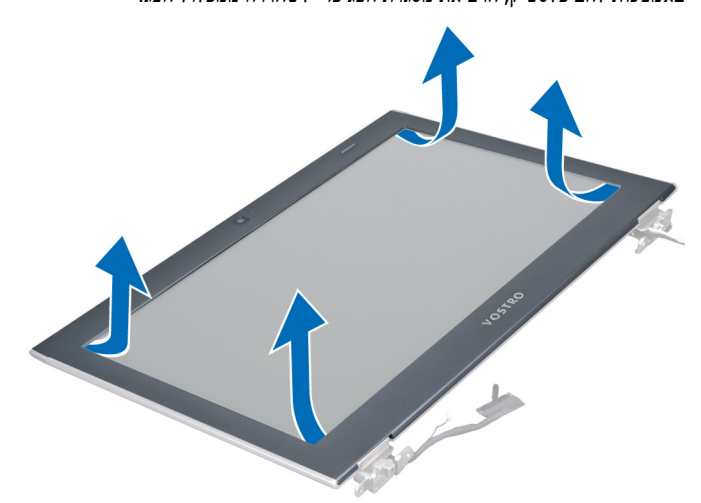

4. הרם את מסגרת הצג והסר אותה ממכלול הצג.

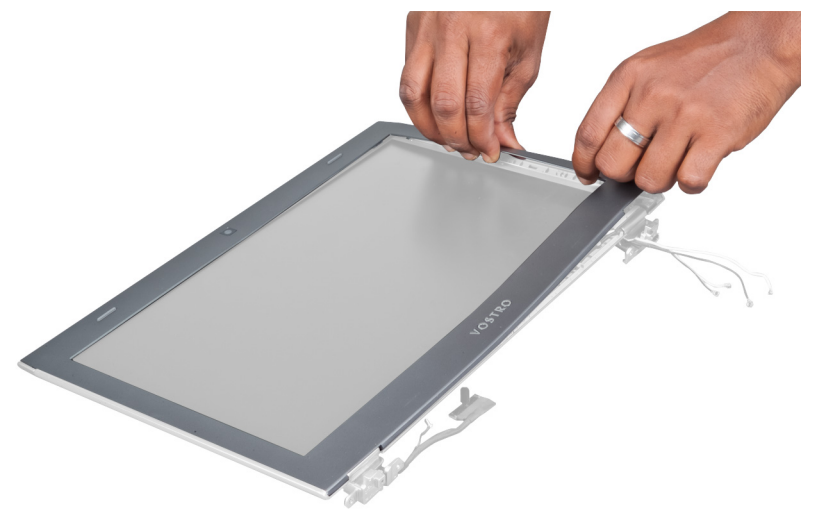

### התקנת מסגרת הצג

- 1. ישר את מסגרת הצג עם מכלול הצג והכנס אותו בעדינות למקומו, עד להישמע נקישה.
	- 2. התקן את:
- a )כיסוי ציר הצג
	- b )הסוללה
- c )משענת כף היד
	- d )המקלדת
	- e )לוח הגישה
- <span id="page-23-0"></span>בצע את הפעולות המפורטות בסעיף *לאחר העבודה על חלקיו הפנימיים של המחשב.*  $\bf{3}$

## הסרת לוח הצג

- 1. בצע את הפעולות המפורטות בסעיף לפני העבודה על חלקיו הפנימיים של המחשב.
	- 2. הסר את:
	- a) לוח הגישה
	- b )המקלדת
	- c )משענת כף היד
		- d )הסוללה
	- e )כיסוי ציר הצג
	- f )מכלול הצג
	- g) מסגרת הצג
	- 3. נתק את כבל המצלמה מהמחבר שלו במודול המצלמה.

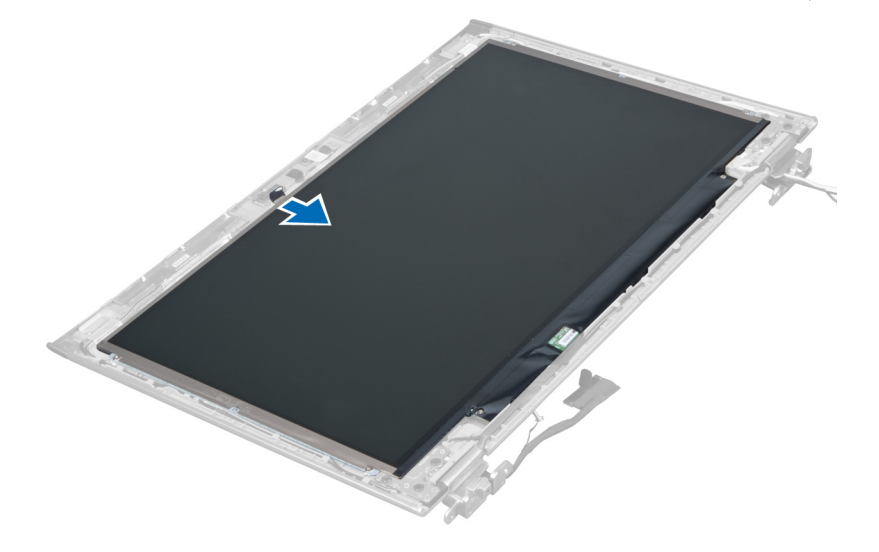

4. הסר את הברגים שמהדקים את לוח הצג לכיסוי האחורי של הצג.

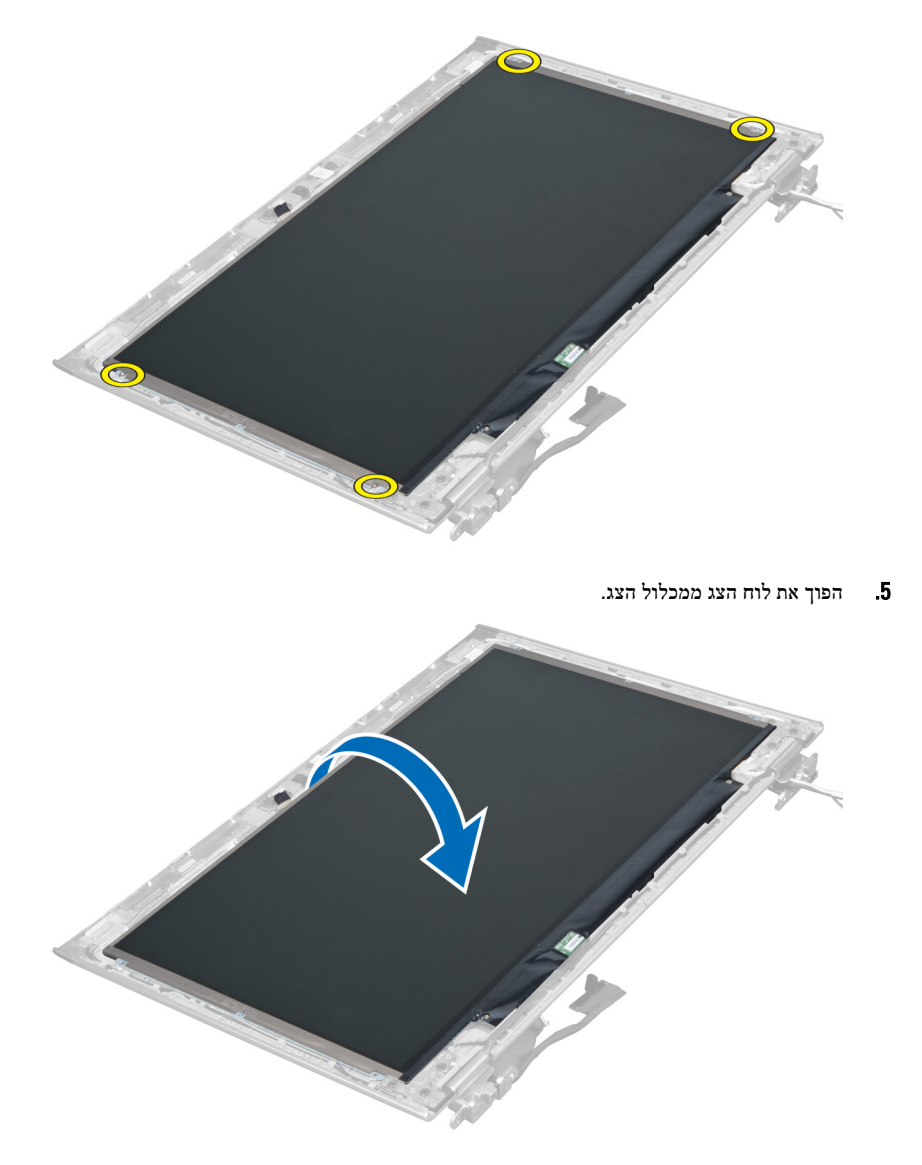

הנח את לוח הצג כשפניו כלפי מטה כדי לגשת לכבלי הצג והמצלמה שמחוברים אליו.  ${\bf 6}$ 

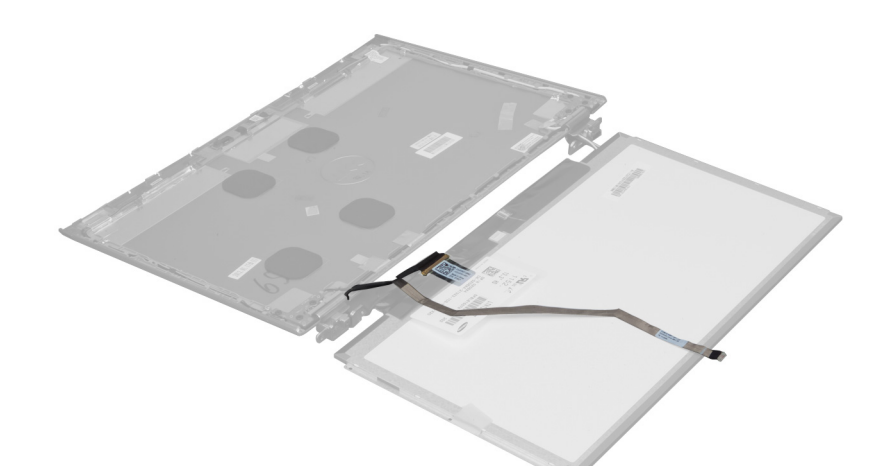

7. משוך החוצה את לשונית הפלסטיק כדי לנתק את כבל הצג מלוח הצג.

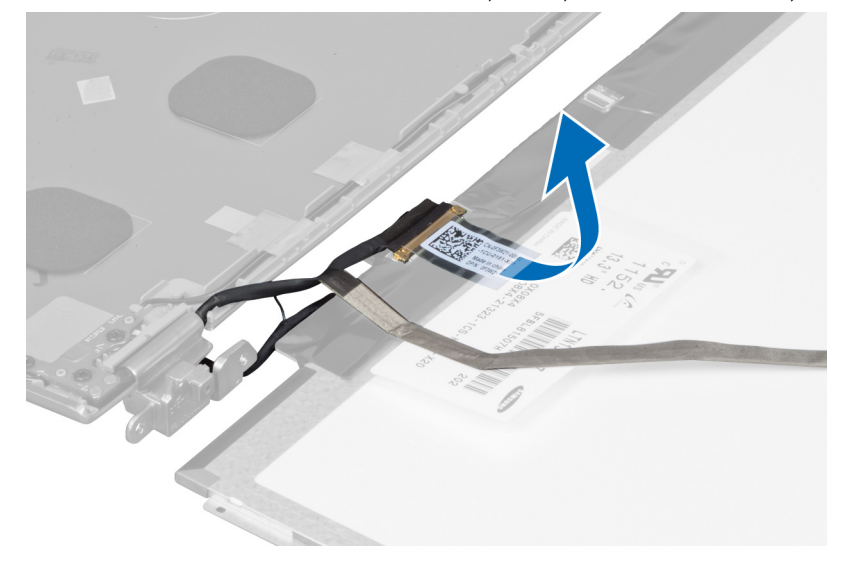

הסר את כבל המצלמה מלוח הצג.  $\bf{8}$ 

<span id="page-26-0"></span>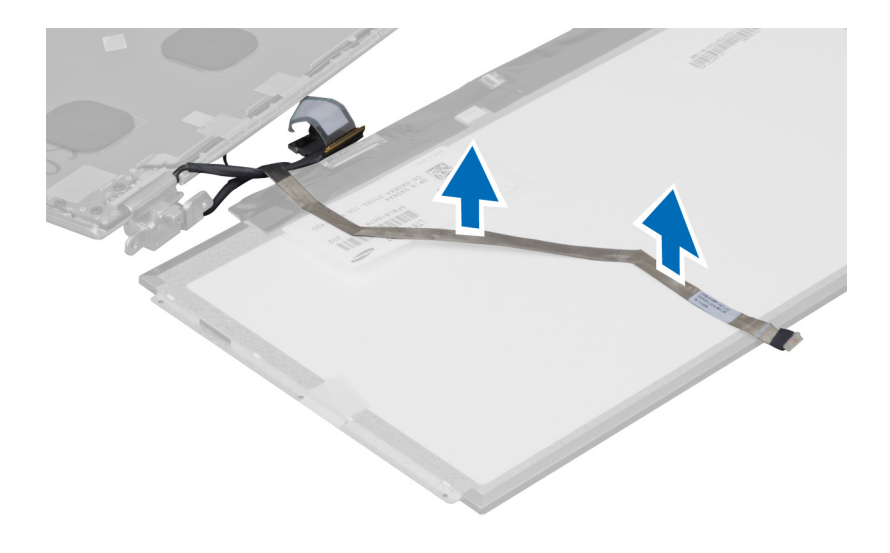

## התקנת לוח הצג

- 1. הנח את כבל המצלמה על החלק האחורי של לוח הצג.
	- 2. חבר את כבל הצג למחבר שלו בלוח הצג.
	- הנח את לוח הצג במקומו המקורי במכלול הצג.  $\bf{3}$
- 4. חזק את הברגים כדי להדק את לוח הצג למכלול הצג.
	- 5. חבר את כבל המצלמה למודול המצלמה.
		- 6. התקן את:
		- a) מסגרת הצג
		- b )מכלול הצג
		- c )כיסוי ציר הצג
			- d )הסוללה
		- e )משענת כף היד
		- f )המקלדת
			- g )לוח הגישה
- 7. בצע את הפעולות המפורטות בסעיף לאחר העבודה על חלקיו הפנימיים של המחשב.

## הסרת מודול המצלמה

- 1. בצע את הפעולות המפורטות בסעיף לפני העבודה על חלקיו הפנימיים של המחשב.
	- 2. הסר את:
	- a )לוח הגישה
		- b )המקלדת
	- c )משענת כף היד
		- d )הסוללה
	- e )כיסוי ציר הצג
		- f )מכלול הצג
		- g) מסגרת הצג
	- 3. נתק את כבל המצלמה ממודול המצלמה והסר את מודול המצלמה ממכלול הצג.

<span id="page-27-0"></span>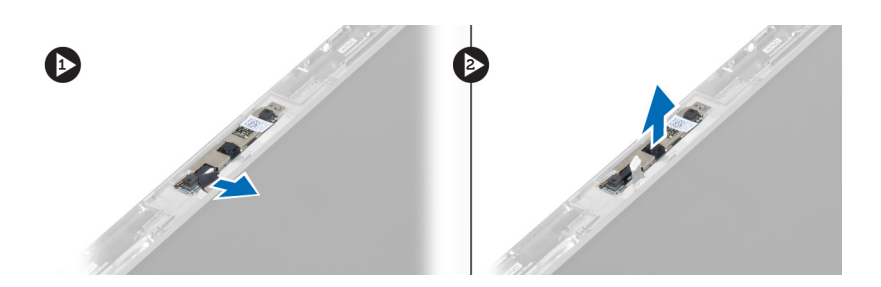

## התקנת מודול המצלמה

- 1. חבר את כבל המצלמה אל מודול המצלמה והנח את מודול המצלמה במקומו המקורי במכלול הצג.
	- 2. התקן את:
	- a) מסגרת הצג
	- b )מכלול הצג
	- c )כיסוי ציר הצג
		- d )הסוללה
	- e )משענת כף היד
		- f )המקלדת
		- g )לוח הגישה
	- $\,$ בצע את הפעולות המפורטות בסעיף *לאחר העבודה על חלקיו הפנימיים של המחשב.*  $3$

### הסרת המאוורר

- 1. בצע את הפעולות המפורטות בסעיף לפני העבודה על חלקיו הפנימיים של המחשב.
	- 2. הסר את:
	- a )לוח הגישה
	- b )המקלדת
	- c )משענת כף היד
		- d )הסוללה
	- e )כיסוי ציר הצג
	- f )מכלול הצג
- $3$ . הסר את הבורג שמהדק את המאוורר למחשב. לאחר מכן, הרם את המאוורר ונתק את כבל המאוורר מלוח המערכת.

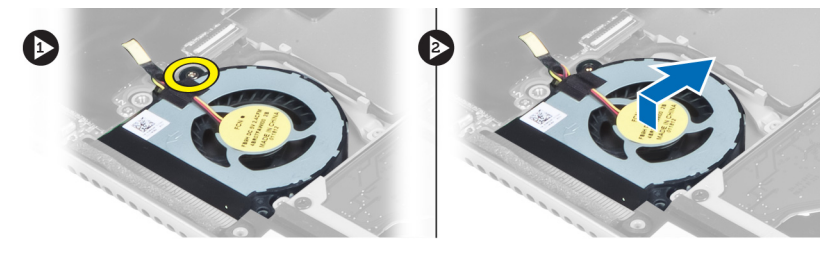

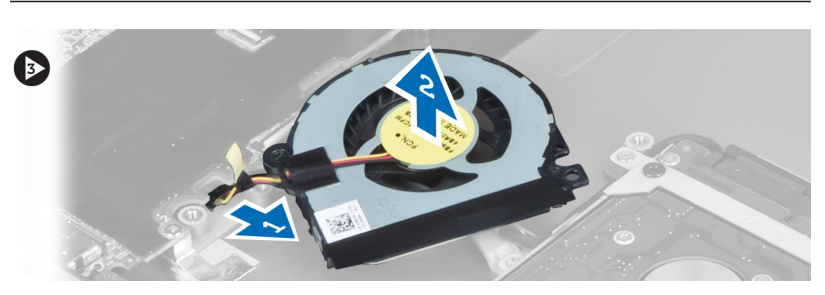

### התקנת המאוורר

- 1. חבר את כבל המאוורר ללוח המערכת.
- 2. חזק את הברגים כדי להדק את המאוורר למחשב.
	- 3. התקן את:
	- a) מכלול הצג
	- b )כיסוי ציר הצג
		- c )הסוללה
	- d )משענת כף היד
		- e )המקלדת
		- f )לוח הגישה
- <span id="page-28-0"></span>4. בצע את הפעולות המפורטות בסעיף לאחר העבודה על חלקיו הפנימיים של המחשב.

## הסרת לוח המערכת

- 1. בצע את הפעולות המפורטות בסעיף לפני העבודה על חלקיו הפנימיים של המחשב.
	- 2. הסר את:
	- a) לוח הגישה
	- b )המקלדת
	- c )משענת כף היד
	-
	- d )כיסוי ציר הצג
		- e) מכלול הצג f )המאוורר
	-
	- $\,$ נתק את כבל הקלט/פלט מלוח הבת של הקלט/פלט.  $3$

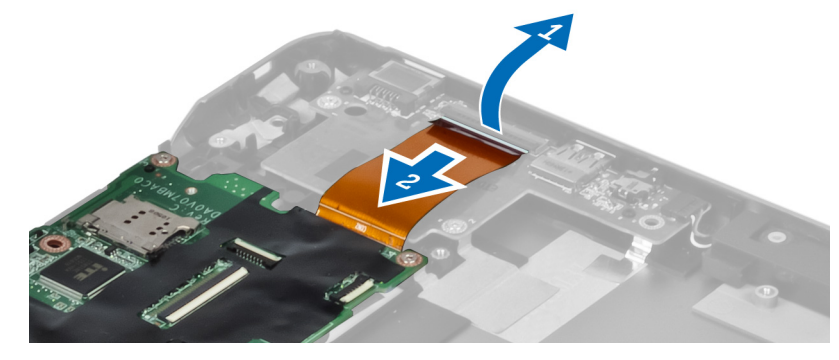

4. הסר את הברגים שמהדקים את לוח המערכת למחשב.

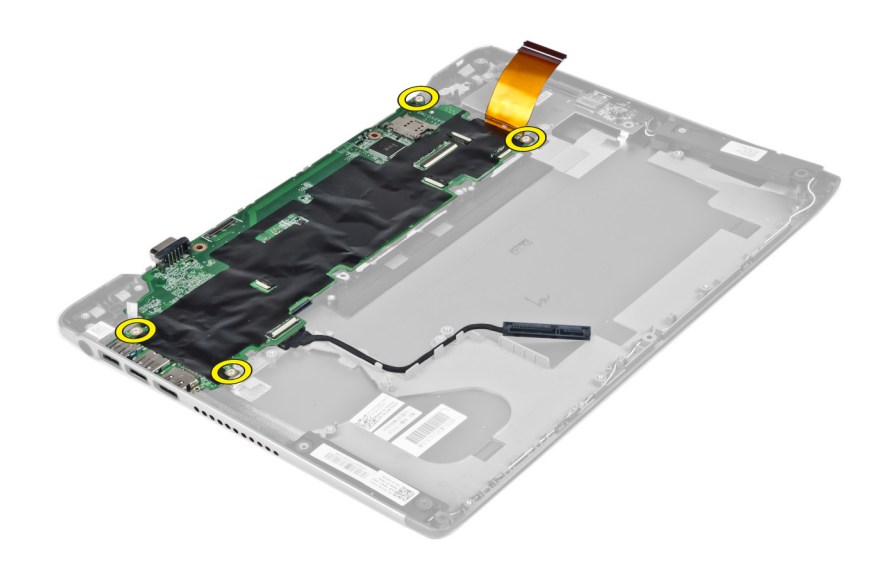

5. הסר את כבל הכונן הקשיח מהניתוב שלו והפוך את לוח המערכת כדי לגשת לכבל מחבר החשמל.

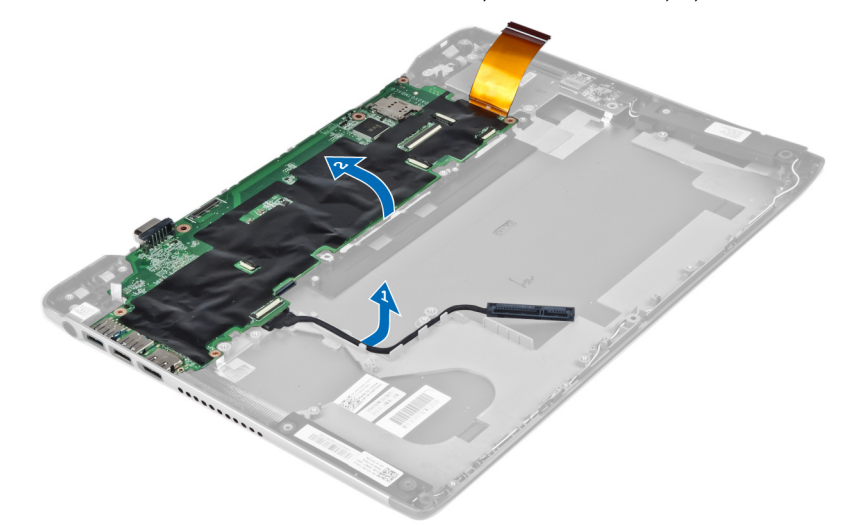

6. נתק את כבל מחבר החשמל מלוח המערכת.

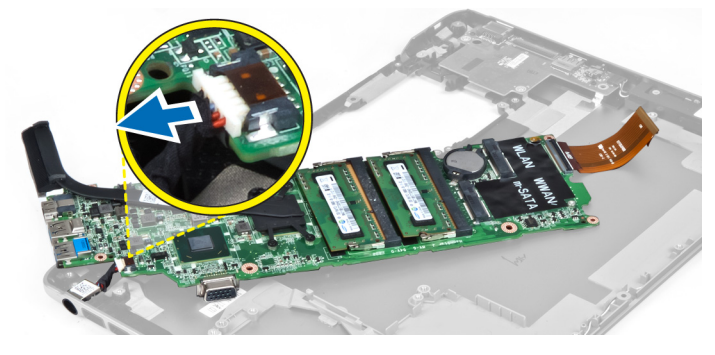

## התקנת לוח המערכת

- 1. חבר את כבל מחבר החשמל ללוח המערכת.
- <span id="page-30-0"></span>2. השחל את כבל הכונן הקשיח דרך לשוניות הניתוב שלו.
- ה חזק את הברגים כדי להדק את לוח המערכת למחשב.  $\bf{3}$ 
	- 4. חבר את כבל לוח הקלט/פלט ללוח הקלט/פלט.
		- 5. התקן את:
		- a )המאוורר
		- b )מכלול הצג
		- c )כיסוי ציר הצג
			- d )הסוללה
		- e )משענת כף היד
			- f )המקלדת
			- g )לוח הגישה
- 6. בצע את הפעולות המפורטות בסעיף לאחר העבודה על חלקיו הפנימיים של המחשב.

## הסרת גוף הקירור

- 1. בצע את הפעולות המפורטות בסעיף לפני העבודה על חלקיו הפנימיים של המחשב.
	- 2. הסר את:
	- a )לוח הגישה
	- b )המקלדת
	- c )משענת כף היד
	- d )כיסוי ציר הצג
		- e) מכלול הצג
		- f )המאוורר
		- g) לוח המערכת
	- הסר את הברגים שמהדקים את גוף הקירור ללוח המערכת.  $\bf{3}$

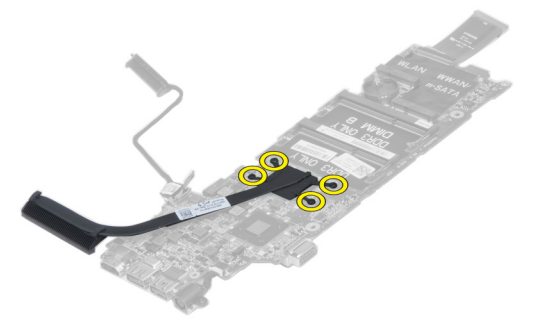

4. הסר את גוף הקירור מלוח המערכת.

<span id="page-31-0"></span>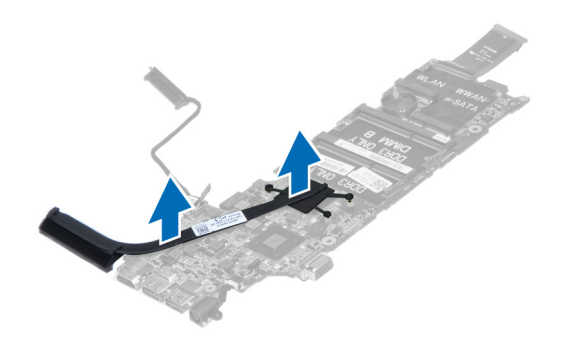

### התקנת גוף הקירור

- 1. חזק את הברגים כדי להדק את גוף הקירור ללוח המערכת.
	- 2. התקן את:
	- a) לוח המערכת
		- b )המאוורר
	- c )מכלול הצג
	- d )כיסוי ציר הצג
		- e )הסוללה
	- f )משענת כף היד
	- g )המקלדת
		- h )לוח הגישה
- $\,$ בצע את הפעולות המפורטות בסעיף *לאחר העבודה על חלקיו הפנימיים של המחשב.*  $\,$

## הסרת הרמקולים

- 1. בצע את הפעולות המפורטות בסעיף לפני העבודה על חלקיו הפנימיים של המחשב.
	- 2. הסר את:
	- a) לוח הגישה
	- b )המקלדת
	- c )משענת כף היד
		- d )הסוללה
	- e )הכונן הקשיח
	- $\sim$ נתק את כבל הרמקול מלוח הקלט/פלט.

<span id="page-32-0"></span>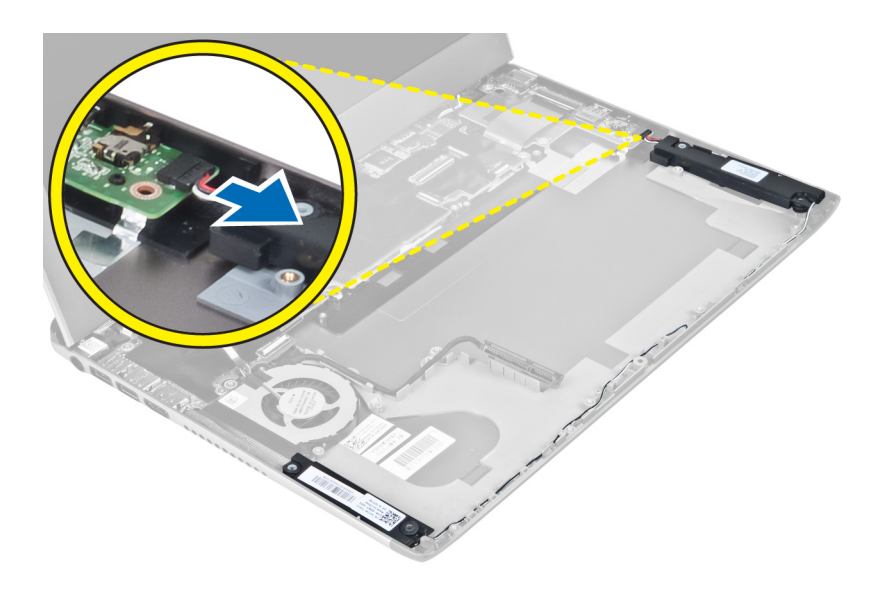

4. שחרר את כבלי הרמקול מהניתוב שלהם והסר את הרמקולים מהמחשב.

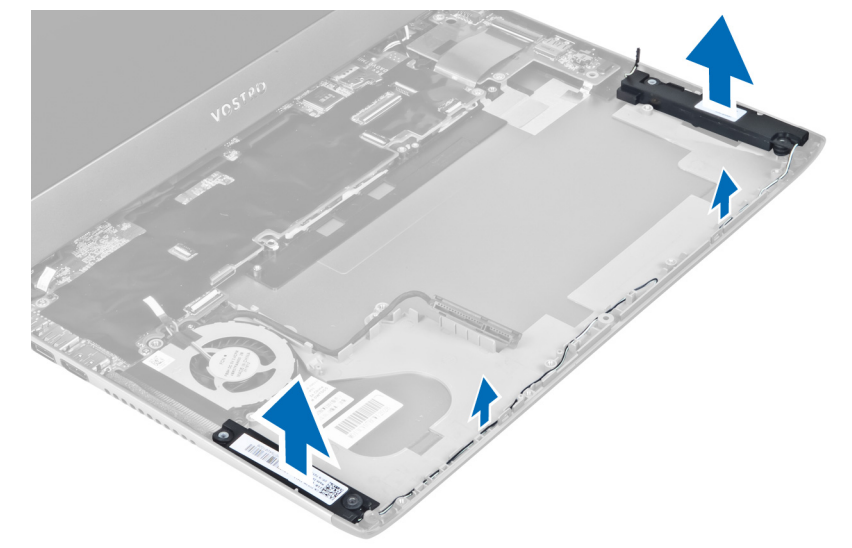

## התקנת הרמקולים

- 1. הנח את הרמקולים על המחשב והשחל את כבל הרמקולים דרך לשוניות הניתוב.
	- 2. חבר את כבל הרמקול ללוח הקלט/פלט
		- 3. התקן את:
		- a )הכונן הקשיח
			- b )הסוללה
		- c )משענת כף היד
			- d )המקלדת
			- e )לוח הגישה
- 4. בצע את הפעולות המפורטות בסעיף לאחר העבודה על חלקיו הפנימיים של המחשב.

### הסרת מחבר החשמל

- <span id="page-33-0"></span>1. בצע את הפעולות המפורטות בסעיף לפני העבודה על חלקיו הפנימיים של המחשב.
	- 2. הסר את:
	- a) לוח הגישה
	- b )המקלדת
	- c )משענת כף היד
		- d )הסוללה
	- e )כיסוי ציר הצג
	- f )מכלול הצג
		- g )המאוורר
	- h )לוח המערכת
- . הסר את הברגים שמהדקים את מחבר החשמל למחשב והסר את מחבר החשמל מהמחשב.

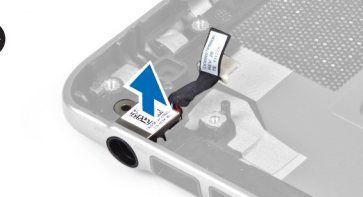

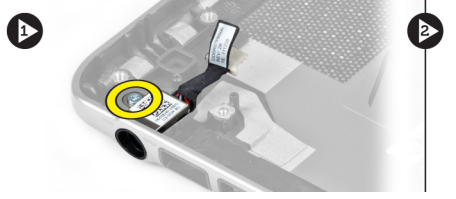

## התקנת מחבר החשמל

- 1. חזק את הבורג כדי להדק את מחבר החשמל אל המחשב.
	- 2. התקן את:
	- a) לוח המערכת
		- b )המאוורר
	- c )מכלול הצג
	- d )כיסוי ציר הצג
		- e )הסוללה
	- f )משענת כף היד
	- - g )המקלדת
		- h )לוח הגישה
- $\,$ בצע את הפעולות המפורטות בסעיף *לאחר העבודה על חלקיו הפנימיים של המחשב.*  $\,$

## (O/I (הסרת לוח הקלט/פלט

- 1. בצע את הפעולות המפורטות בסעיף לפני העבודה על חלקיו הפנימיים של המחשב.
	- 2. הסר את:
	- a )לוח הגישה
		- b )המקלדת
	- c )משענת כף היד
		- d )הסוללה
	- $3$ . נתק את כבל הרמקול ואת כבל לוח הקלט/פלט מלוח הקלט/פלט.

<span id="page-34-0"></span>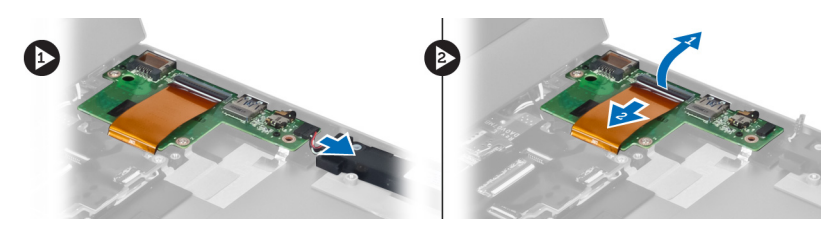

4. הסר את הברגים שמהדקים את לוח הקלט/פלט למחשב והסר אותו מהמחשב.

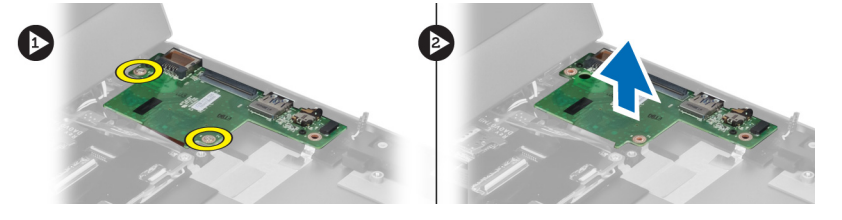

## התקנת לוח הקלט/פלט

- 1. חבר את כבל הרמקול ואת כבל לוח הקלט/פלט ללוח הקלט/פלט.
	- 2. חזק את הברגים כדי להדק את לוח הקלט/פלט למחשב.
		- 3. התקן את:
		- a) הסוללה
		- b )משענת כף היד
		- c )המקלדת
			- לוח הגישה  $(d$
- 4. בצע את הפעולות המפורטות בסעיף לאחר העבודה על חלקיו הפנימיים של המחשב.

## הגדרת המערכת

<span id="page-36-0"></span>הגדרת המערכת מאפשרת לך לנהל את חומרת המערכת שלך ולציין אפשרויות ברמת ה BIOS- . דרך הגדרות המערכת באפשרותך:

- לשנות את הגדרות ה NVRAM- אחרי הוספה או הסרה של חומרה
	- להציג את התצורה של חומרת המערכת
	- להפעיל או להשבית התקנים משולבים
	- להגדיר רמות סף של ביצועים וניהול צריכת חשמל
		- לנהל את אבטחת המחשב

## (רצף אתחול) Sequence Boot

רצף האתחול מאפשר לך לעקוף את סדר אתחול ההתקנים שנקבע בהגדרת המערכת ולאתחל התקן ספציפי) למשל כונן אופטי או כונן קשיח (בצורה ישירה. במהלך הבדיקה העצמית בהפעלה) POST ,)כאשר הסמל של Dell מופיע, באפשרותך:

- לגשת אל הגדרת המערכת על-ידי הקשה על> 2F>
- להעלות את תפריט האתחול החד-פעמי על-ידי הקשה על> 12F>

תפריט האתחול החד פעמי מציג את ההתקנים שבאפשרותך לאתחל, לרבות אפשרות האבחון. אפשרויות תפריט האתחול הן:

- כונן נשלף) אם זמין(
	- כונן STXXXX

### הערה:<br>איציג

XXX הוא מספר כונן ה .SATA-

- כונן אופטי
	- אבחון

### הערה<mark>:</mark>

הבחירה באפשרות Diagnostics( אבחון (תוביל להצגת המסך diagnostics ePSA( אבחון ePSA).

מסך רצף האתחול מציג גם את האפשרות לגשת אל מסך הגדרת המערכת.

### מקשי ניווט

בטבלה הבאה מוצגים מקשי הניווט של הגדרת המערכת.

## הערה :

לגבי מרבית אפשרויות הגדרת המערכת, השינויים שאתה מבצע מתועדים אך לא ייכנסו לתוקף לפני שתפעיל מחדש את המערכת.

#### טבלה 1 . מקשי ניווט

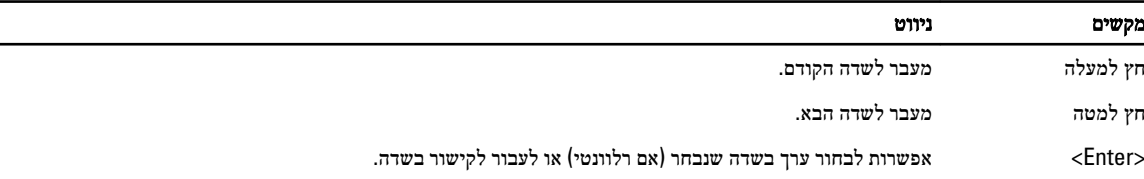

<span id="page-37-0"></span>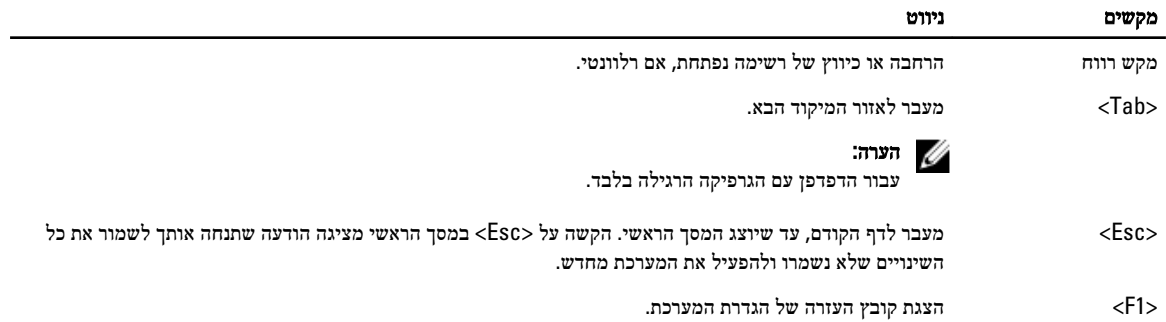

### אפשרויות הגדרת המערכת

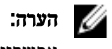

אפשרויות הגדרת המערכת עשויות להשתנות בהתאם לדגם המחשב.

הכרטיסייה Main (ראשי) מפרטת את תכונות החומרה העיקריות של המחשב. הטבלה שלהלן מגדירה את הפונקציה של כל אפשרות.

#### טבלה 2 . Options Main (אפשרויות ראשיות(

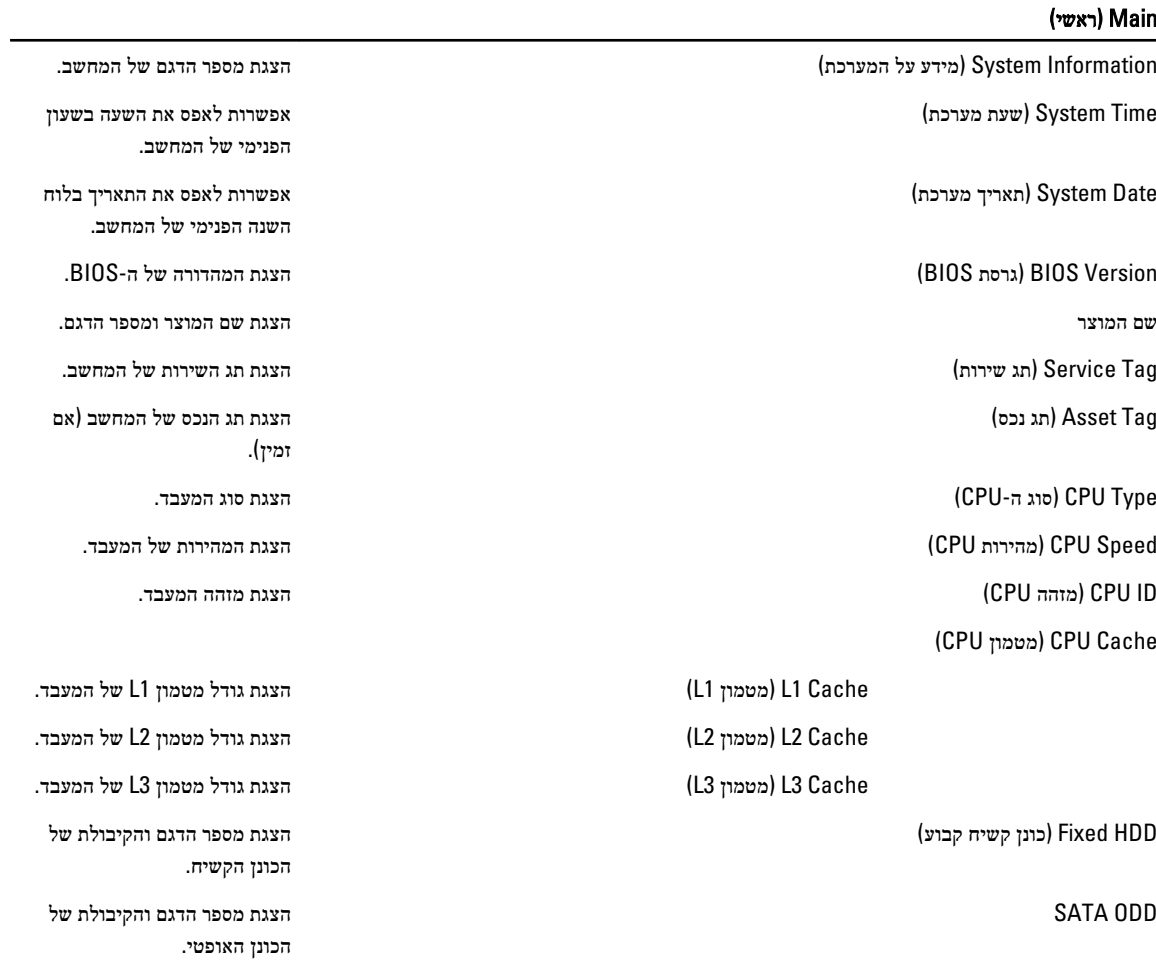

#### (ראשי) Main

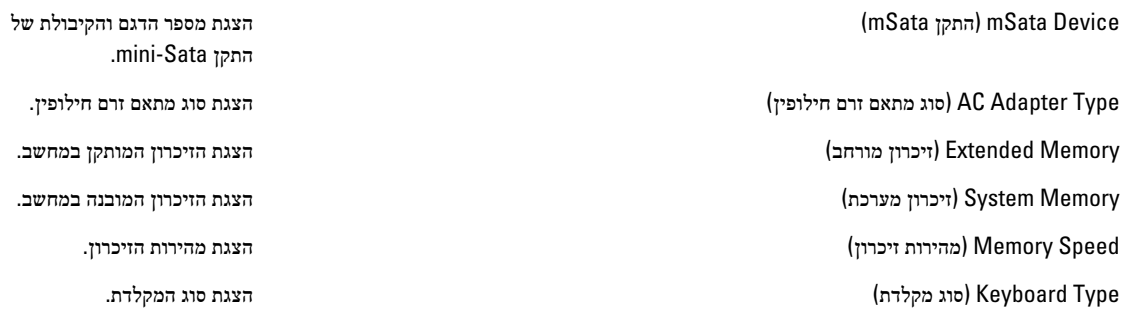

בכרטיסייה Advanced( מתקדם (תוכל להגדיר פונקציות שונות המשפיעות על ביצועי המחשב. הטבלה שלהלן מגדירה את התפקיד של כל אפשרות ואת ערך ברירת המחדל שלהן.

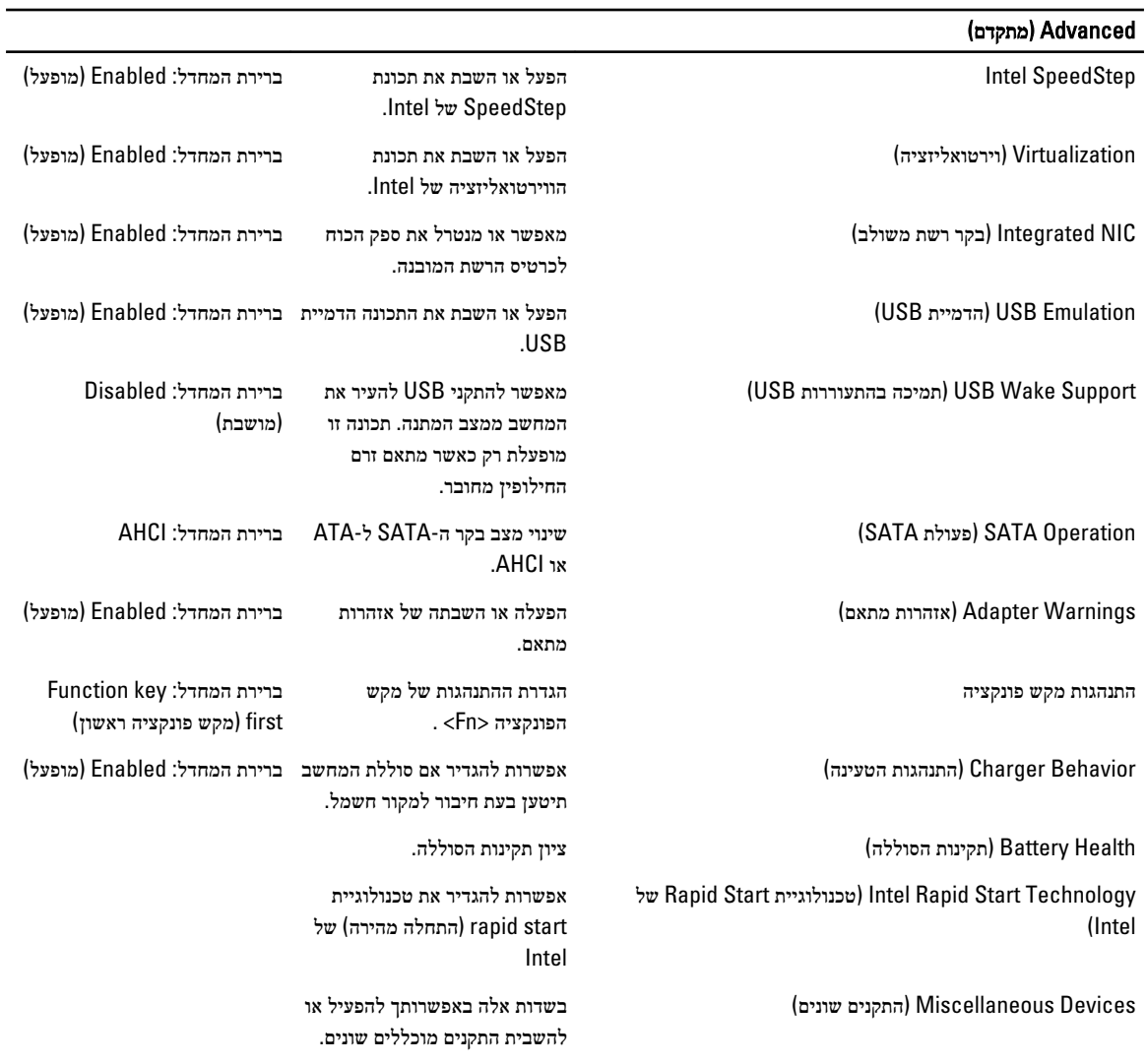

#### טבלה 3 . אפשרויות מתקדמות

( Advanced מתקדם)

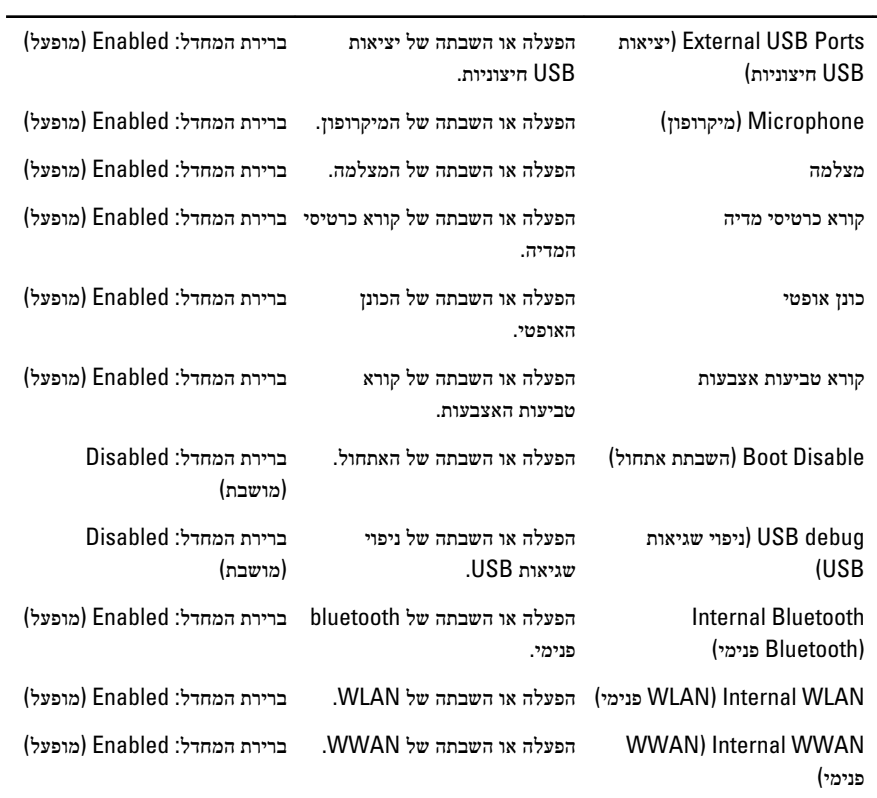

הכרטיסייה Security( אבטחה (מציגה את מצב האבטחה ומאפשרת לך לנהל את תכונות האבטחה של המחשב.

טבלה 4 . Options Security (אפשרויות אבטחה(

| Security (אבטחה)                           |                                                                                                    |
|--------------------------------------------|----------------------------------------------------------------------------------------------------|
| Set Service Tag (הגדר תג שירות)            | בשדה זה מוצג תג השירות של המערכת. אם תג השירות אינו מוגדר עדיין,<br>ניתן להשתמש בשדה זה כדי להזינו.                                                    |
| Admin Password (סיסמת מנהל מערכת)          | שדה זה מציג אם סיסמת מנהל מערכת הוגדרה או לא הוגדרה עבור מחשב<br>זה (ברירת מחדל: Cleared/Not installed [נמחק/אינו מותקן])                              |
| System Password (סיסמת מערכת)              | שדה זה מציג אם סיסמת מערכת הוגדרה או לא הוגדרה עבור מחשב זה<br>(ברירת מחדל: Cleared/Not installed [נוקה/לא מותקן])                                     |
| Hdd Password State (מצב סיסמת כונן קשיח)   | שדה זה מציג אם סיסמת כונן קשיח הוגדרה או לא הוגדרה עבור מחשב זה<br>(ברירת מחדל: Cleared [נוקה])                                                        |
| Set Supervisor Password (קביעת סיסמת מפקח) | מאפשר לשנות או למחוק את סיסמת מנהל המערכת.                                                                                                    |
| Set HDD Password (הגדרת סיסמת כונן קשיח)   | מאפשר להגדיר סיסמה לכונן הקשיח (HDD) של המחשב.                                                                                                    |
| (שינוי סיסמה) Password Change              | מאפשר להוסיף/להסיר הרשאה לשינוי סיסמאות.                                                                                                    |
| (עקיפת סיסמה) Password Bypass              | מאפשר לעקוף את הבקשות לסיסמת המערכת ולסיסמת הכונן הקשיח<br>הפנימי במהלך הפעלה מחדש/חידוש הפעלה של המערכת ממצב תרדמה<br>(ברירת מחדל: Disabled [מושבת]). |
| Computrace                                 | הפעלה או השבתה של תכונת Computrace במחשב.                                                                                                    |

בכרטיסייה Boot( אתחול (באפשרותך לשנות את רצף האתחול.

#### טבלה 5 . Options Boot (אפשרויות אתחול(

 $\overline{\mathbf{B}_{\text{non}}$ 

<span id="page-40-0"></span>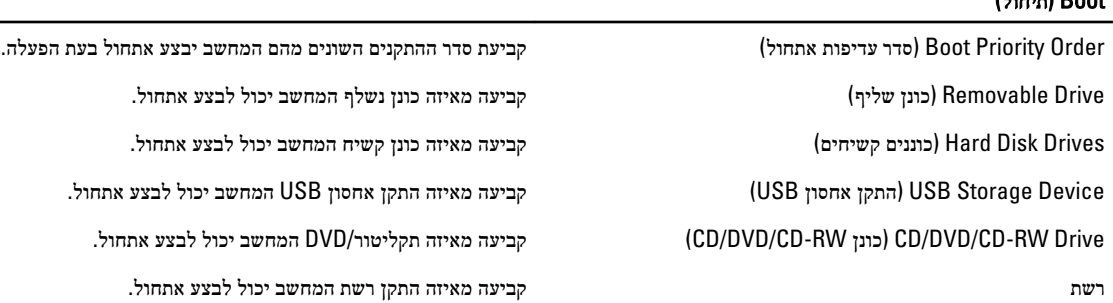

Exit( יציאה — (במקטע זה באפשרותך לשמור, למחוק ולטעון הגדרות ברירת מחדל לפני יציאה מהגדרת המערכת.

## BIOS-עדכון ה

מומלץ לעדכן את ה-BIOS (הגדרת המערכת) בעת החלפת לוח המערכת או אם קיים עדכון זמין. במקרה של מחשבי מחברת, ודא שסוללת המחשב טעונה במלואה ומחוברת לשקע החשמל

- 1. הפעל מחדש את המחשב.
- 2. עבור אל downloads/support/com.dell.support.
- 3. אם תג השירות או קוד השירות המהיר של המחשב נמצאים ברשותך:

#### הערה :

במחשבים שולחניים תווית תג השירות זמינה בחלקו הקדמי של המחשב.

### הערה :

במחשבי מחברת תווית תג השירות זמינה בחלקו התחתון של המחשב.

- a )הזן את תג השירות או את קוד השירות המהיר ולחץ על שלח.
	- b לחץ על **Submit** (שלח) והמשך לשלב 5.
- 4. אם לא שמרת את תג השירות או קוד השירות המהיר של המחשב שלך, בחר אחת מהאפשרויות הבאות:
- a )me for Tag Service my detect Automatically( זהה עבורי אוטומטית את תג השירות שלי(
	- b )List Services and Products My from Choose( בחר מרשימת המוצרים והשירותים שלי(
		- c )products Dell all of list a from Choose( בחר מרשימה של כל מוצרי Dell)
			- 5. במסך היישומים והכוננים, תחת הרשימה הנפתחת מערכת הפעלה, בחר BIOS.
			- 6. זהה את קובץ ה BIOS- העדכני ביותר ולחץ על File Download( הורד קובץ(.
- 7. בחר את שיטת ההורדה המועדפת בחלון below method download your select Please( בחר בשיטת ההורדה הרצויה ;(לחץ על Now Download( הורד כעת.(

החלון Download File( הורדת קובץ (מופיע.

- 8. לחץ על Save (שמור) כדי לשמור את הקובץ במחשב.
- 9. לחץ על Run (הפעל) כדי להתקין את הגדרות ה- BIOS המעודכנות במחשב שלך. בצע את ההוראות המופיעות על המסך.

### סיסמת המערכת וההגדרה

באפשרותך ליצור סיסמת מערכת וסיסמת הגדרה כדי לאבטח את המחשב.

<span id="page-41-0"></span>סוג הסיסמה תיאור ס<mark>יסמת מערכת</mark> סיסמה שעליך להזין כדי להתחבר למערכת. סיסמת הגדרה סיסמה שעליך להזין כדי לגשת אל הגדרות ה BIOS- של המחשב ולשנות אותן.

#### התראה :

תכונות הסיסמה מספקות רמה בסיסית של אבטחה לנתונים שבמחשב.

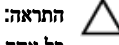

כל אחד יכול לגשת לנתונים המאוחסנים במחשב כאשר המחשב אינו נעול ונמצא ללא השגחה.

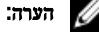

המחשב מגיע כאשר תכונת סיסמת המערכת וההגדרה מושבתת.

#### הקצאת סיסמת מערכת וסיסמת הגדרה

באפשרותך להקצות סיסמת מערכת ו/או סיסמת הגדרה חדשות או לשנות סיסמת מערכת ו/או סיסמת הגדרה קיימות רק כאשר מצב הסיסמה הוא לא נעול . אם מצב הסיסמה הוא **נעול,** אינך יכול לשנות את סיסמת המערכת.

#### הערה :

אם מגשר הסיסמה מושבת, סיסמת המערכת וסיסמת ההגדרה הקיימות נמחקות ואינך צריך לציין את סיסמת המערכת כדי להתחבר למחשב.

כדי להיכנס להגדרת מערכת הקש על> 2F> מיד לאחר הפעלה או אתחול.

- 1. במסך BIOS System BIOS מערכת) System Setup (הגדרת מערכת), בחר System Security (אבטחת מערכת) ואז הקש המסך Security System( אבטחת מערכת( יופיע.
	- 2. במסך System Security (אבטחת מערכת), ודא שמצב הסיסמה אינו נעול.
	- 3. בחר סיסמת מערכת, הזן את סיסמת המערכת שלך והקש <Enter> או  $\mathsf{.3}$ היעזר בהנחיות הבאות כדי להקצות את סיסמת המערכת:
		- סיסמה יכולה להכיל 32 תווים לכל היותר.
		- סיסמה יכולה להכיל את הספרות 0 עד 9.
		- יש להשתמש רק באותיות קטנות. אותיות רישיות אסורות.
	- ניתן להשתמש אך ורק בתווים המיוחדים הבאים: רווח.(`) ,([) ,(\) ,(]) ,(;) ,(/) ,(.) ,(-) ,(,) ,(+) ,(") ,

כשתקבל הנחיה לכך, הזן מחדש את סיסמת המערכת.

- 4. הקלד את סיסמת המערכת שהזנת קודם לכן ולחץ על אישור.
- 5. בחר סיסמת הגדרה, הקלד את סיסמת המערכת שלך והקש> Enter> או> Tab.> תופיע הודעה שתנחה אותך להקליד מחדש את סיסמת ההגדרה.
	- הקלד את סיסמת ההגדרה שהזנת קודם לכן ולחץ על **אישור.**  $6$
	- 7. הקש> Esc> ותופיע הודעה שתנחה אותך לשמור את השינויים.
		- הקש $>$  Y> כדי לשמור את השינויים.  $<$ 8 המחשב יאותחל מחדש.

#### מחיקה או שינוי של סיסמת מערכת ו/או סיסמת הגדרה קיימת

ודא שנעילת Password Status (מצב הסיסמה) מבוטלת (בהגדרת המערכת) לפני שתנסה למחוק או לשנות את סיסמת המערכת ו/או סיסמת ההגדרה. לא ניתן למחוק או לשנות סיסמת מערכת או סיסמת הגדרה קיימות כאשר מצב הסיסמה נעול.

כדי להיכנס להגדרת המערכת הקש על> 2F> מיד לאחר הפעלה או אתחול.

1. במסך BIOS) System BIOS מערכת) או System Setup (הגדרת מערכת), בחר System Security (אבטחת מערכת) ולאחר מכן הקש >Enter.>

המסך Security System( אבטחת מערכת (יוצג.

- 2. במסך System Security (אבטחת מערכת), ודא שמצב הסיסמה אינו נעול.
- 3. בחר System Password (סיסמת מערכת), שנה או מחק את סיסמת המערכת הקיימת והקש <Enter> או <Tab> או
- 4. בחר Setup Password (סיסמת הגדרה), שנה או מחק את סיסמת ההגדרה הקיימת והקש $\times$  Tab> או $\times$

### הערה:  $\mathscr{U}$

אם שינית את סיסמת המערכת ו/או סיסמת ההגדרה, הזן מחדש את הסיסמה החדשה כאשר תונחה לעשות זאת. אם מחקת את סיסמת המערכת ו/או סיסמת ההגדרה, אשר את המחיקה כשתופיע ההנחיה.

- 5. הקש $\times$  Esc> ותופיע הודעה שתנחה אותך לשמור את השינויים.
- הקש $>$  Y> כדי לשמור את השינויים ולצאת מהגדרת המערכת.  $\bf{6}$ המחשב יאותחל מחדש.

## אבחון

<span id="page-44-0"></span>את נתקלת בבעיה במחשב, הפעל את תוכנית האבחון ePSA לפני שתפנה אל Dell לקבלת עזרה טכנית. המטרה של הפעלת תוכנית האבחון היא לבדוק את חומרת המחשב ללא צורך בציוד נוסף ומבלי להסתכן באובדן נתונים. אם אינך מצליח לתקן את הבעיה בעצמך, צוות השירות והתמיכה יוכל להשתמש בתוצאות האבחון כדי לסייע לך בפתרונה.

## (ePSA (הערכת מערכת משופרת לפני אתחול

תוכנית האבחון ePSA( המוכרת גם בשם 'אבחון מערכת ('מבצעת בדיקה מקיפה של החומרה. ePSA מוטבעת ב BIOS- ומופעלת על-ידי ה BIOS- ומתוכו. תוכנית אבחון המערכת המוטבעת מציעה סדרת אפשרויות עבור קבוצות התקנים או התקנים ספציפיים, אשר מאפשרת לך:

- להפעיל בדיקות אוטומטית או במצב אינטראקטיבי
	- לחזור על בדיקות
	- להציג או לשמור תוצאות בדיקות
- להפעיל בדיקות מקיפות כדי לשלב אפשרויות בדיקה נוספות שיספקו מידע נוסף אודות ההתקנים שכשלו
	- להציג הודעות מצב שמדווחות אם בדיקות הושלמו בהצלחה
	- להציג הודעות שגיאה שמדווחות על בעיות שזוהו במהלך הבדיקה

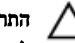

#### התראה :

להשתמש בתוכנית האבחון של המערכת כדי לבדוק את המחשב שלך בלבד. השימוש בתוכנית זו עם מחשבים אחרים עשוי להציג תוצאות לא תקפות או הודעות שגיאה.

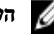

הערה :

בדיקות מסוימות של התקנים ספציפיים מחייבות אינטראקציה עם המשתמש. הקפד תמיד להימצא בקרבת מסוף המחשב כאשר מבוצעות בדיקות אבחון.

- 1. הפעל את המחשב.
- 2. במהלך אתחול המחשב, הקש על> 12F> כשמופיע הסמל של .Dell
	- 3. במסך של תפריט האתחול בחר באפשרות Diagnostics( אבחון(.

מוצג החלון Enhanced Pre-boot System Assessment (הערכת משופרת לפני אתחול), ובו רשימת כל ההתקנים שזוהו במחשב. האבחון יתחיל להפעיל את הבדיקות על כל ההתקנים שזוהו.

- 4. אם ברצונך להפעיל בדיקת אבחון בהתקן ספציפי, הקש <Esc> ולחץ על **Yes (כן) כ**די לעצור את בדיקת האבחון.
	- 5. בחר את ההתקן בחלונית השמאלית ולחץ על Run Tests (הפעל בדיקות).
		- ה אם קיימות בעיות, קודי השגיאה מוצגים.  $\mathbf{6}$

רשום לפניך את קוד השגיאה ופנה אל .Dell

### נוריות מצב התקנים

#### טבלה 6 . נוריות מצב התקנים

P

מאירה בעת הפעלת המחשב ומהבהבת כשהמחשב נמצא במצב ניהול צריכת חשמל.  $\binom{1}{2}$ 

מאירה כשהמחשב קורא או כותב נתונים.

- מאירה או מהבהבת כדי לציין את מצב הטעינה של הסוללה. 团
	- $\mathbf{C}^{\infty}$ מאירה כשעבודה ברשת אלחוטית מופעלת.

## נוריות מצב סוללה

אם המחשב מחובר לשקע חשמל, נורית הסוללה פועלת באופן הבא:

<span id="page-45-0"></span>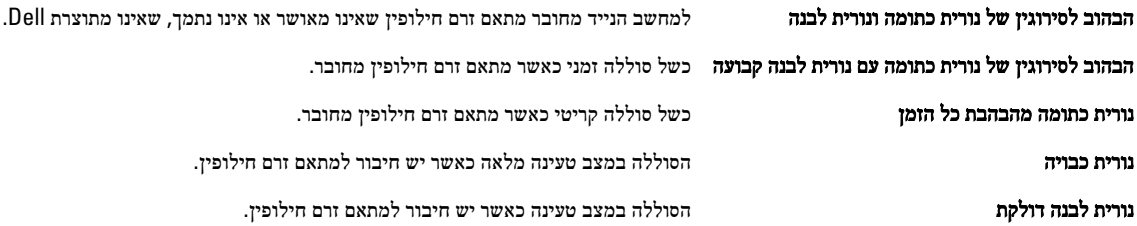

## קודי צפצופים לאבחון

הטבלה הבאה מציגה את קודי הצפצופים שהמחשב עשוי להשמיע כאשר אין לו אפשרות להשלים בדיקה עצמית של ההפעלה.

#### טבלה 7 . קודי צפצופים לאבחון

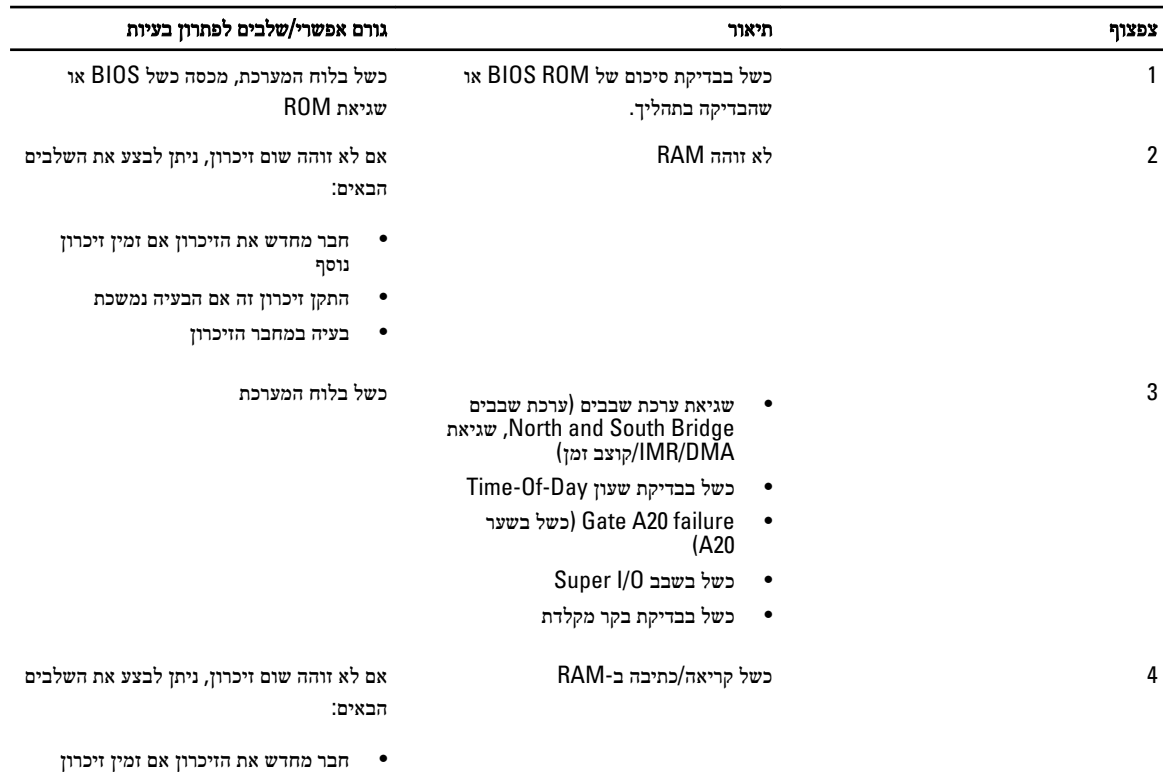

- נוסף
- התקן זיכרון זה אם הבעיה נמשכת
	- בעיה במחבר הזיכרון

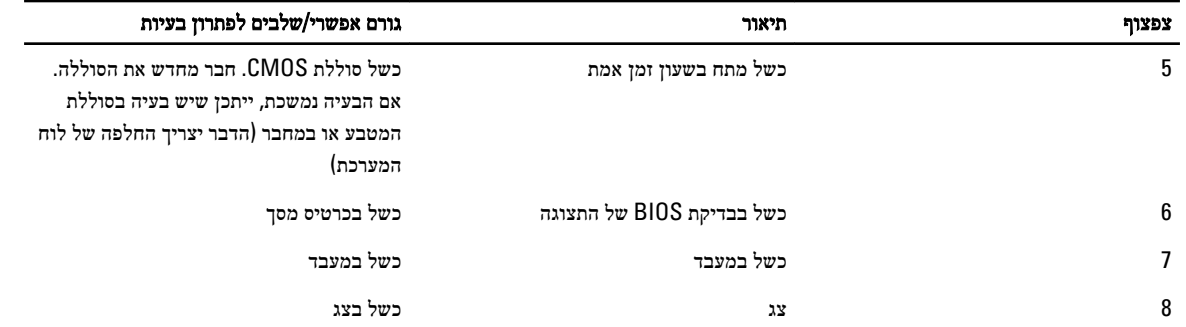

## מפרטים

### הערה:  $\mathbb Z$

<span id="page-48-0"></span>ההצעות עשויות להשתנות מאזור לאזור. לקבלת מידע נוסף על תצורת המחשב, לחץ על Start( התחל ()הסמל Start( התחל(( → Help and Support **(עזרה ותמיכה)**, ולאחר מכן בחר באפשרות להצגת מידע אודות המחשב.

#### טבלה 8 . Information System (מידע על המערכת(

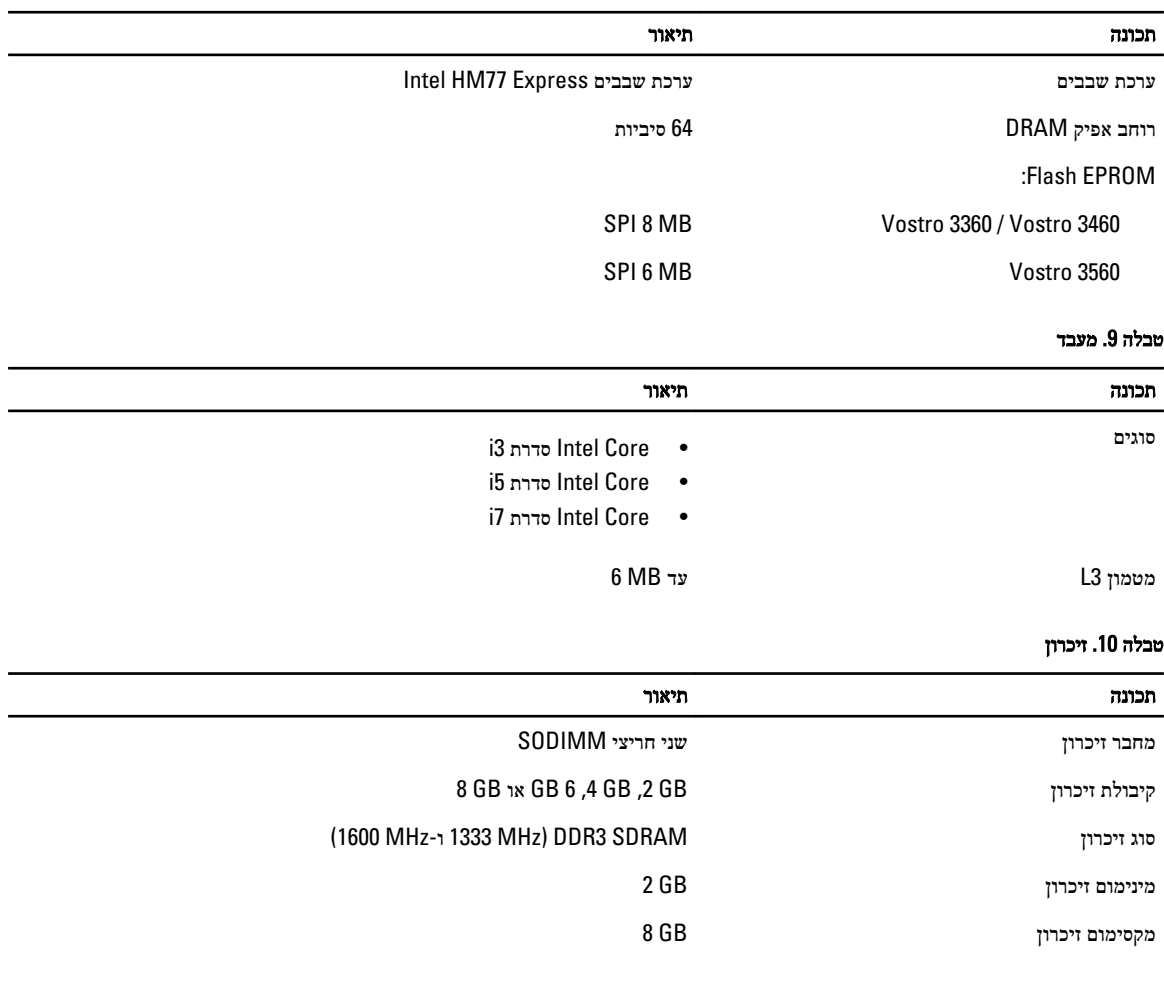

#### טבלה 11 . Audio (שמע(

תכונה תיאור סוג שמע באיכות Definition-High עם 2 ערוצים בקר:

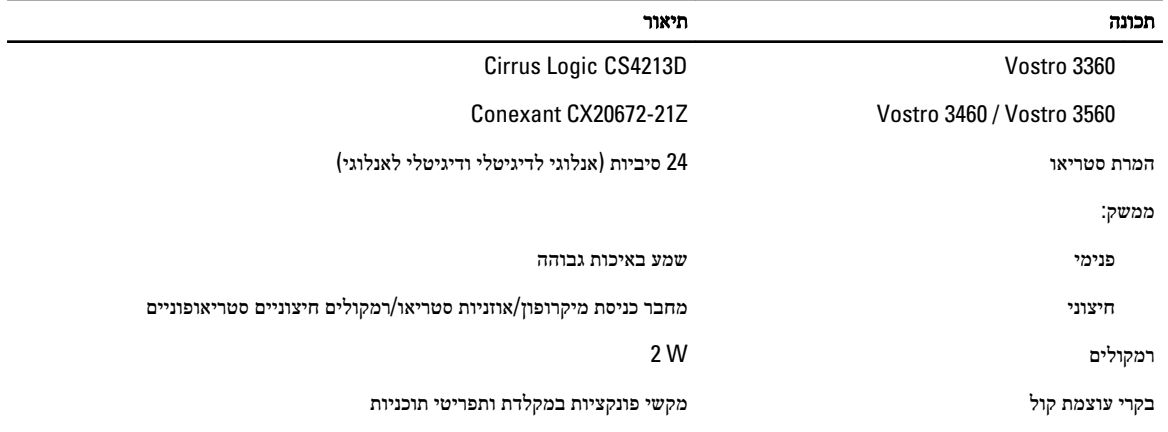

#### טבלה 12 . מסך

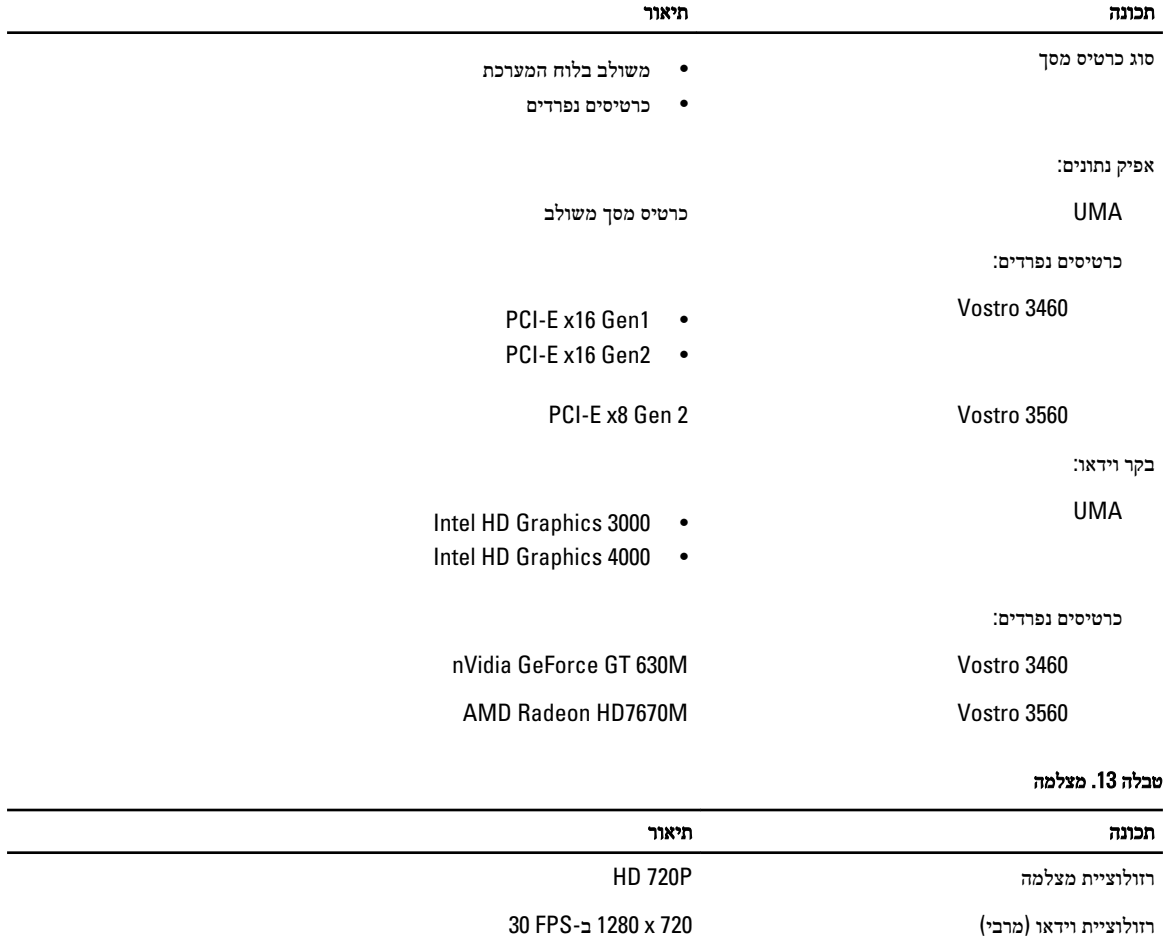

#### טבלה 14 . תקשורת

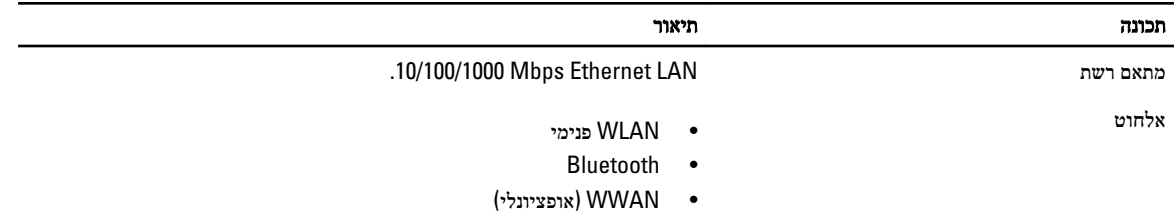

#### טבלה 15 . יציאות ומחברים

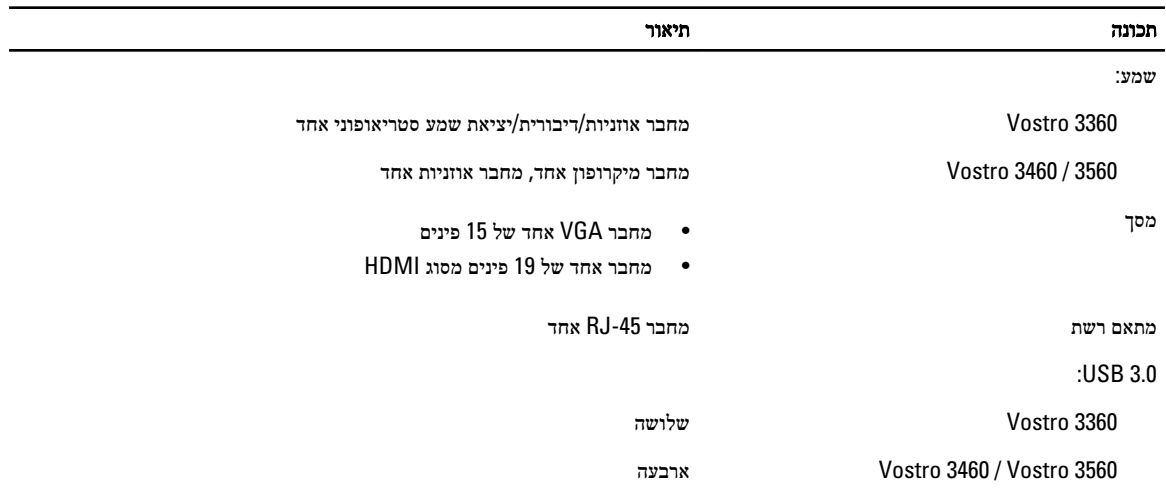

### הערה:  $\mathbb Z$

מחבר 3.0 USB מופעל אחד, תומך גם ב-Microsoft Kernel Debugging. היציאות מזוהות בתיעוד שצורף למחשב.

קורא כרטיסי מדיה חריץ 8 ב -1 אחד

#### טבלה 16 . צג

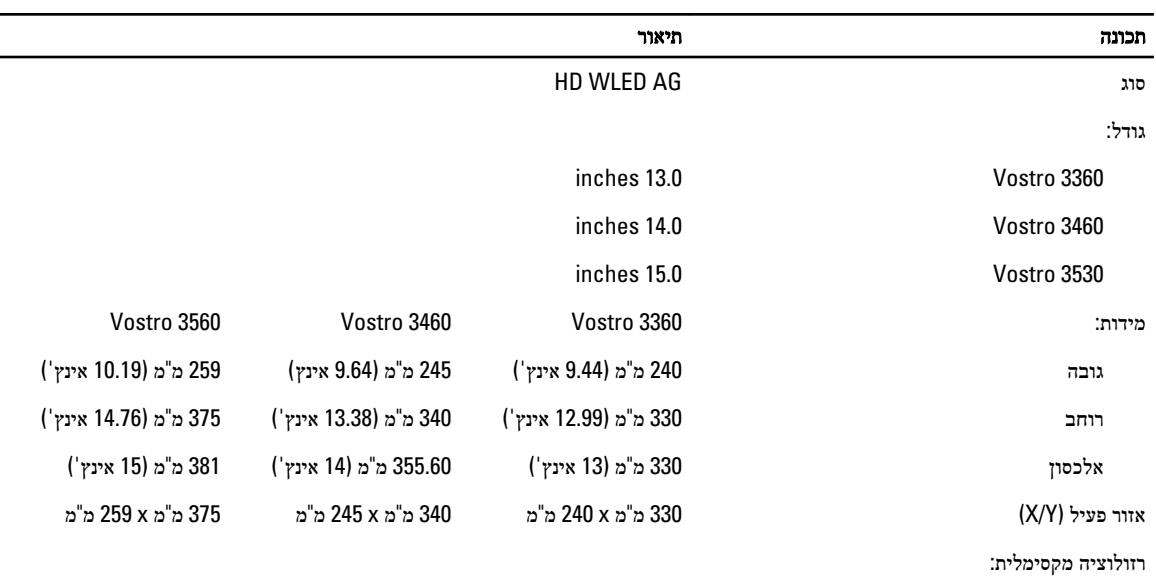

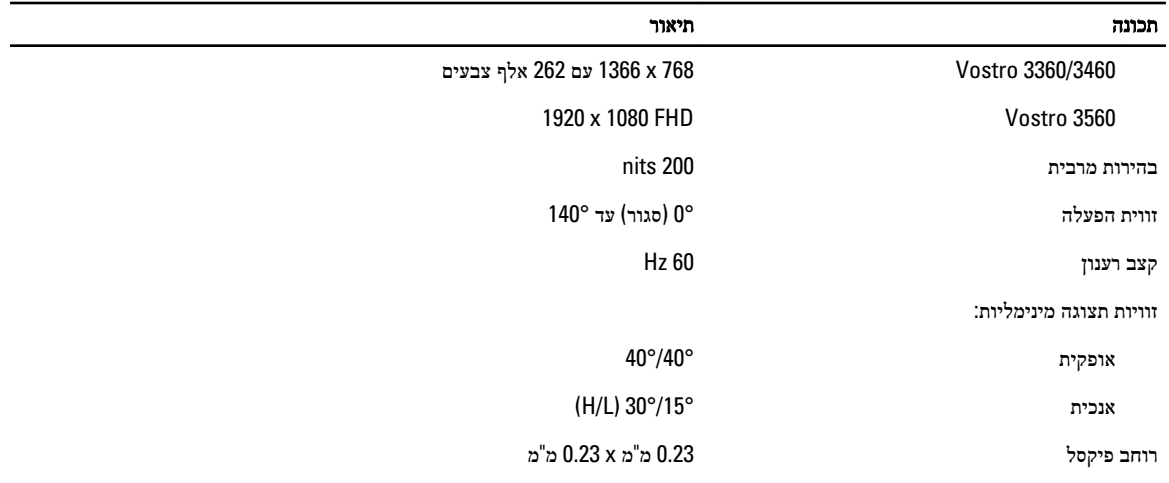

### טבלה 17 . מקלדת

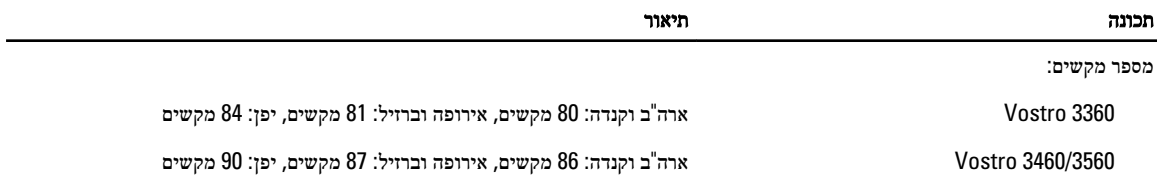

#### טבלה 18 . משטח מגע

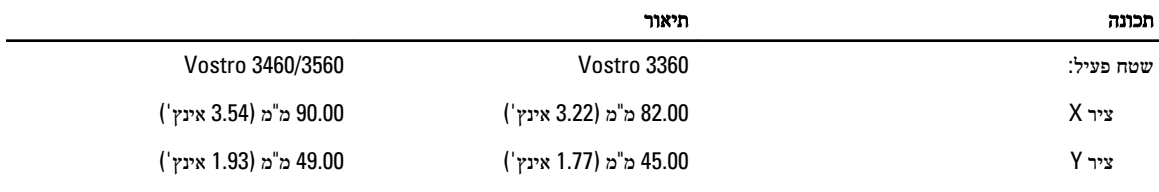

#### טבלה 19 . סוללה

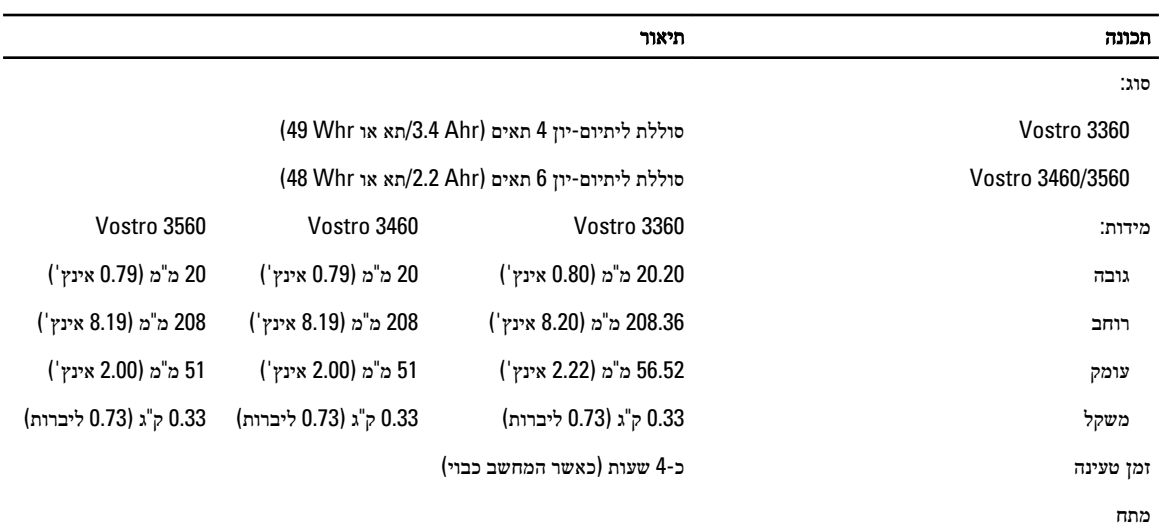

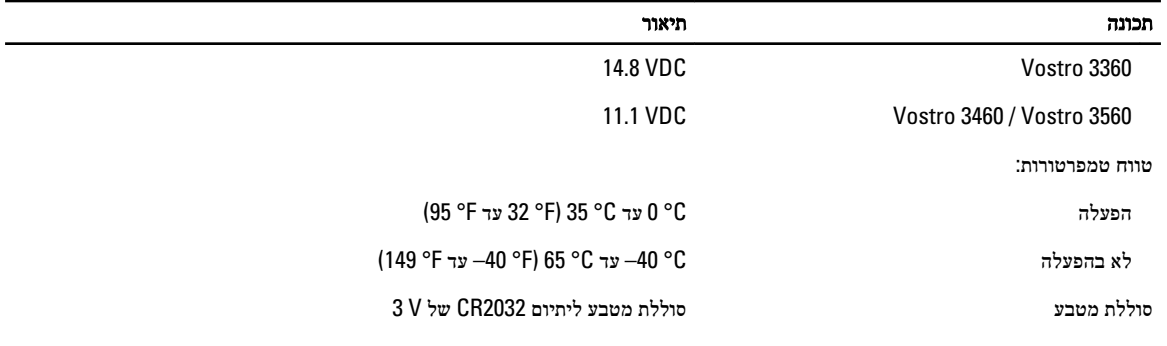

#### טבלה 20 . מתאם זרם חילופין

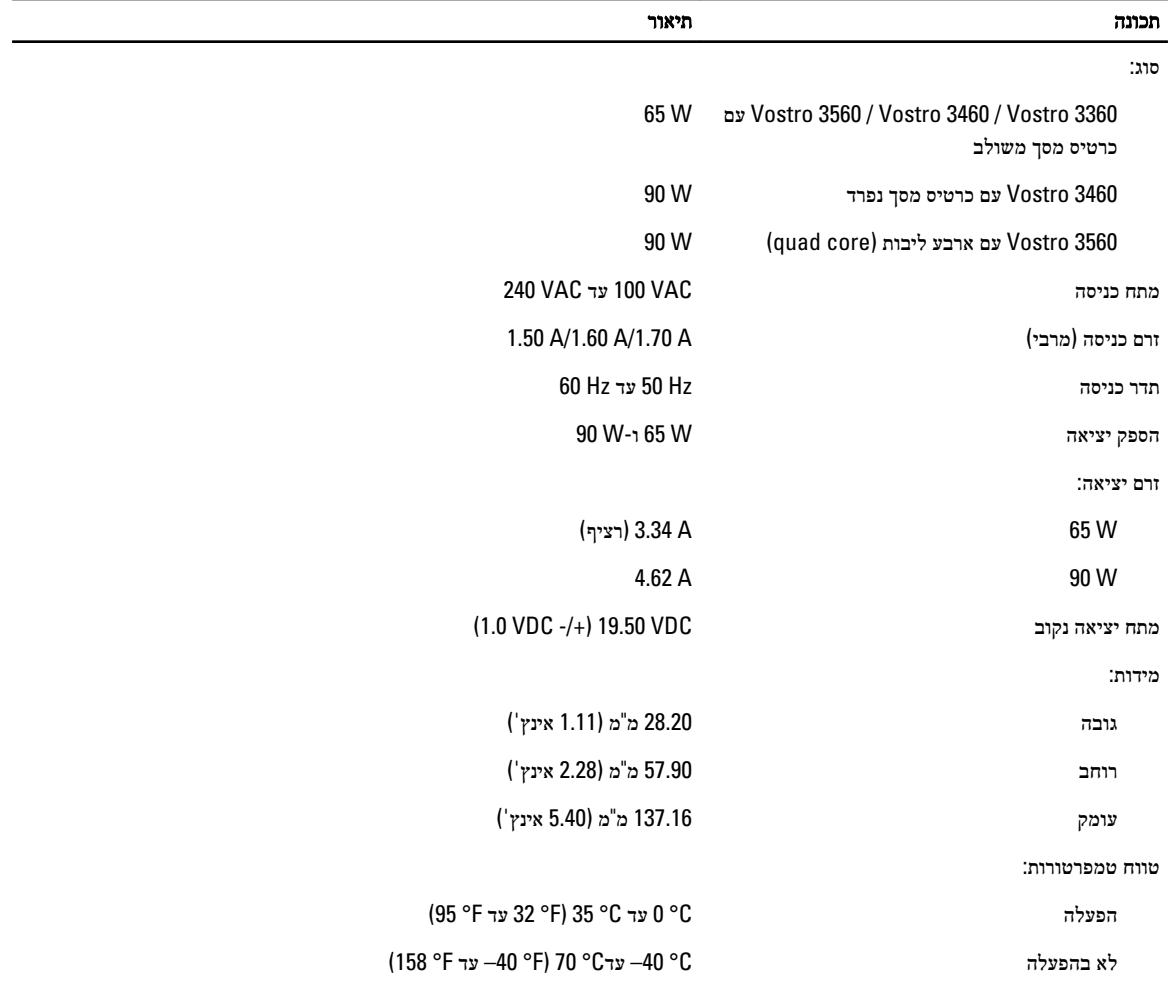

#### טבלה 21 . פיזי

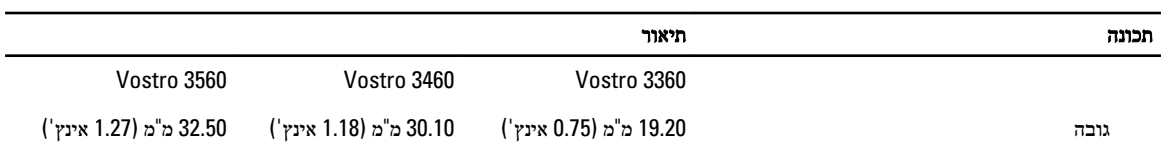

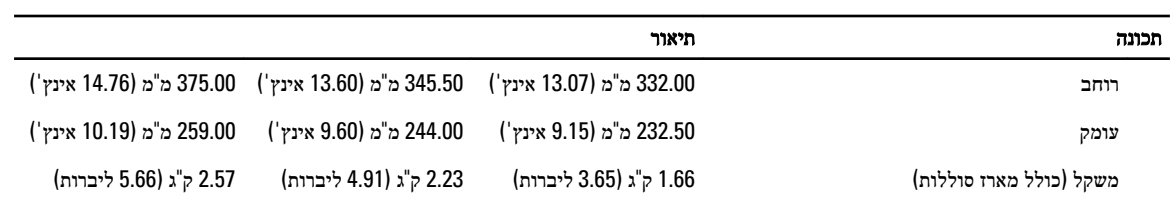

#### טבלה 22 . תנאי סביבה

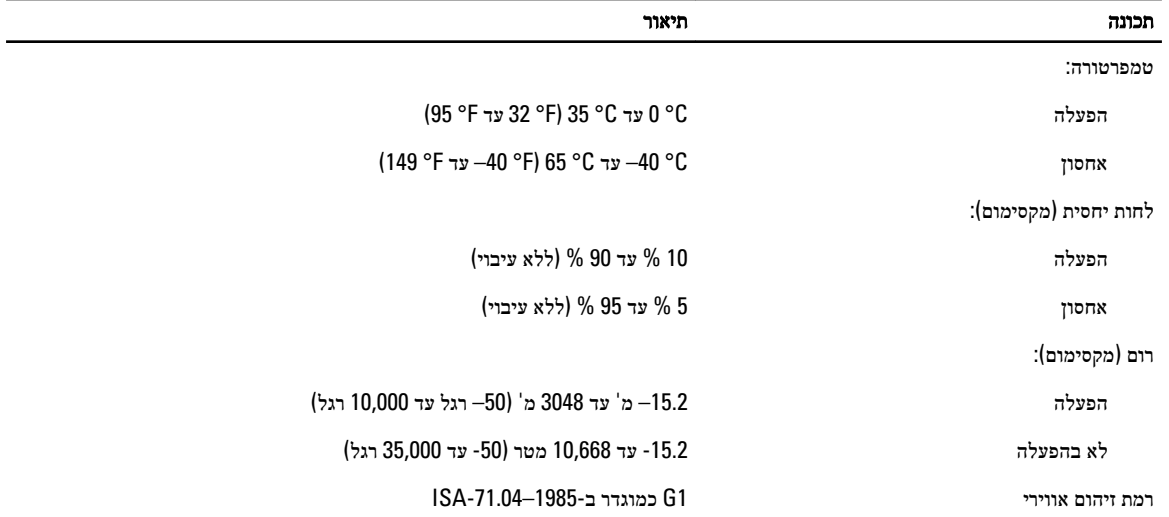

## Dell פנייה אל

### הערה: $\mathbb{Z}$

<span id="page-54-0"></span>אם אין ברשותך חיבור אינטרנט פעיל, באפשרותך למצוא מידע ליצירת קשר בחשבונית הרכישה, תעודת המשלוח, החשבון או קטלוג המוצרים של .Dell

חברת Dell מציעה מספר אפשרויות לתמיכה, בטלפון או דרך האינטרנט. הזמינות משתנה בהתאם למדינה ולשירות, וייתכן כי חלק מהשירותים לא יהיה זמינים באזורך. כדי ליצור קשר עם Dell בנושאי מכירות, תמיכה טכנית או שירות לקוחות:

#### 1. בקר באתר support.dell.com.

- 2. בחר קטגוריית תמיכה.
- 3. אם אינך לקוח בארה"ב, בחר את קוד המדינה שלך בחלקו התחתון של הדף support.dell.com, או בחר All (הכול) כדי להציג אפשרויות נוספות.
	- 4. בחר בקישור המתאים לשירות או לתמיכה הנחוצים.